## **Kodak EasyShare LS743 zoom digital camera**

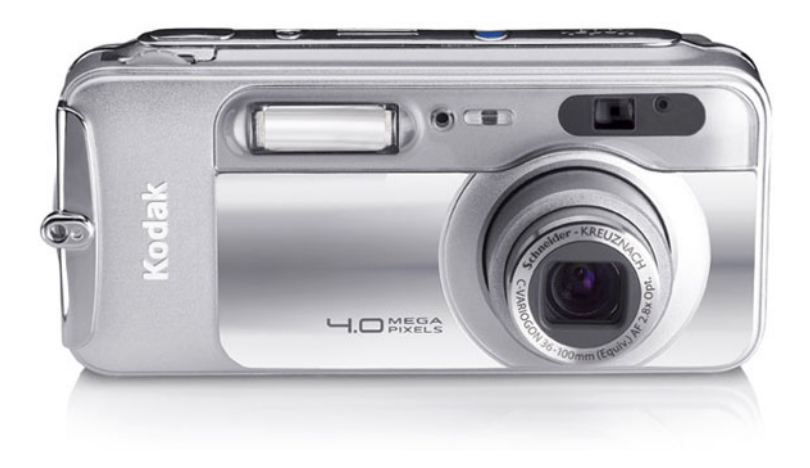

## **User's guide**

[www.kodak.com](http://www.kodak.com)

For interactive tutorials, [www.kodak.com/go/howto](http://www.kodak.com/go/howto) For help with your camera, [www.kodak.com/go/ls743support](http://www.kodak.com/go/ls743support)

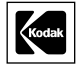

Eastman Kodak Company 343 State Street Rochester, New York 14650 © Eastman Kodak Company, 2004 All screen images are simulated. Kodak and EasyShare are trademarks of Eastman Kodak Company. P/N 4J1032

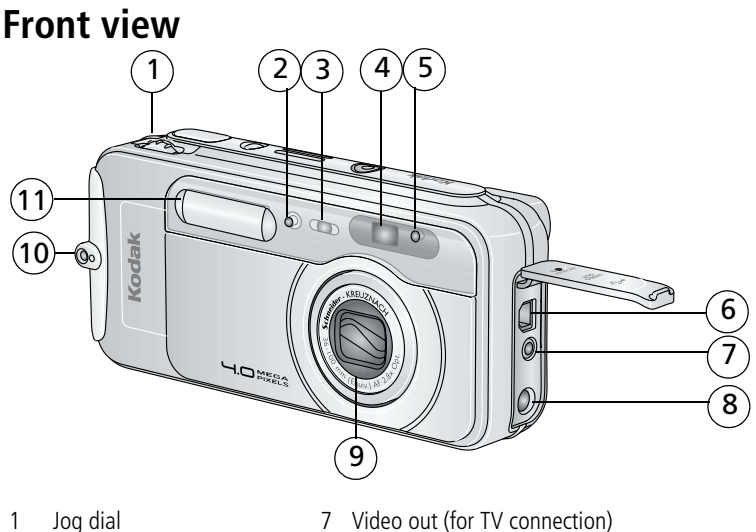

- <span id="page-2-6"></span><span id="page-2-4"></span>
- 
- 3 Self Timer/Video light 9 Lens/Lens cover
- <span id="page-2-8"></span>
- 5 Light sensor 11 Flash unit
- 6 USB Port  $\leftarrow$
- <span id="page-2-9"></span><span id="page-2-7"></span><span id="page-2-2"></span><span id="page-2-1"></span>
- 2 Microphone 8 DC-In (5V)  $\leftarrow\rightarrow$  for **optional** AC adapter
	-
- 4 Viewfinder lens 10 Neck strap post
	-

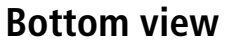

<span id="page-2-10"></span>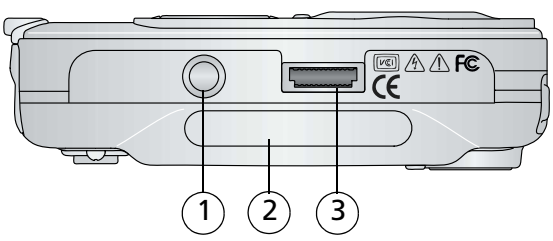

- <span id="page-2-5"></span><span id="page-2-0"></span>1 Tripod socket/locator for EasyShare camera dock or printer dock
- 2 Data plate with camera serial number
- <span id="page-2-3"></span>3 Dock connector

### <span id="page-3-8"></span>**Back view**

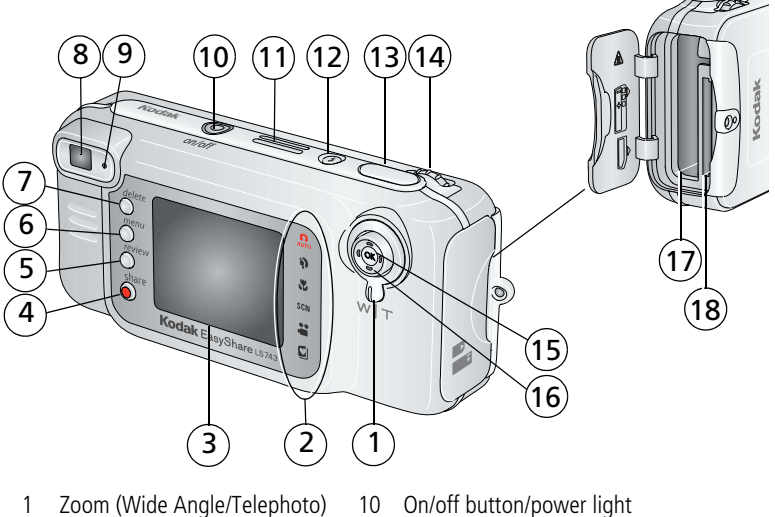

- 
- 2 Camera modes 11 Speaker
- 3 Camera screen (LCD) 12 Flash button
- <span id="page-3-12"></span><span id="page-3-10"></span>
- <span id="page-3-6"></span>
- 
- <span id="page-3-15"></span><span id="page-3-3"></span>
- 
- <span id="page-3-9"></span>
- <span id="page-3-16"></span><span id="page-3-14"></span><span id="page-3-5"></span>
- <span id="page-3-4"></span>
- <span id="page-3-13"></span><span id="page-3-11"></span><span id="page-3-7"></span><span id="page-3-2"></span><span id="page-3-1"></span><span id="page-3-0"></span>
- 4 Share button 13 Shutter button
- 5 Review button 14 Jog dial (for selecting camera modes)
- 6 Menu button 15 OK button (press in)
- 7 Delete button 16 4-way controller
- 8 Viewfinder 17 Battery slot
- 9 Ready light 18 Slot for **optional** SD/MMC card

## **Table of contents**

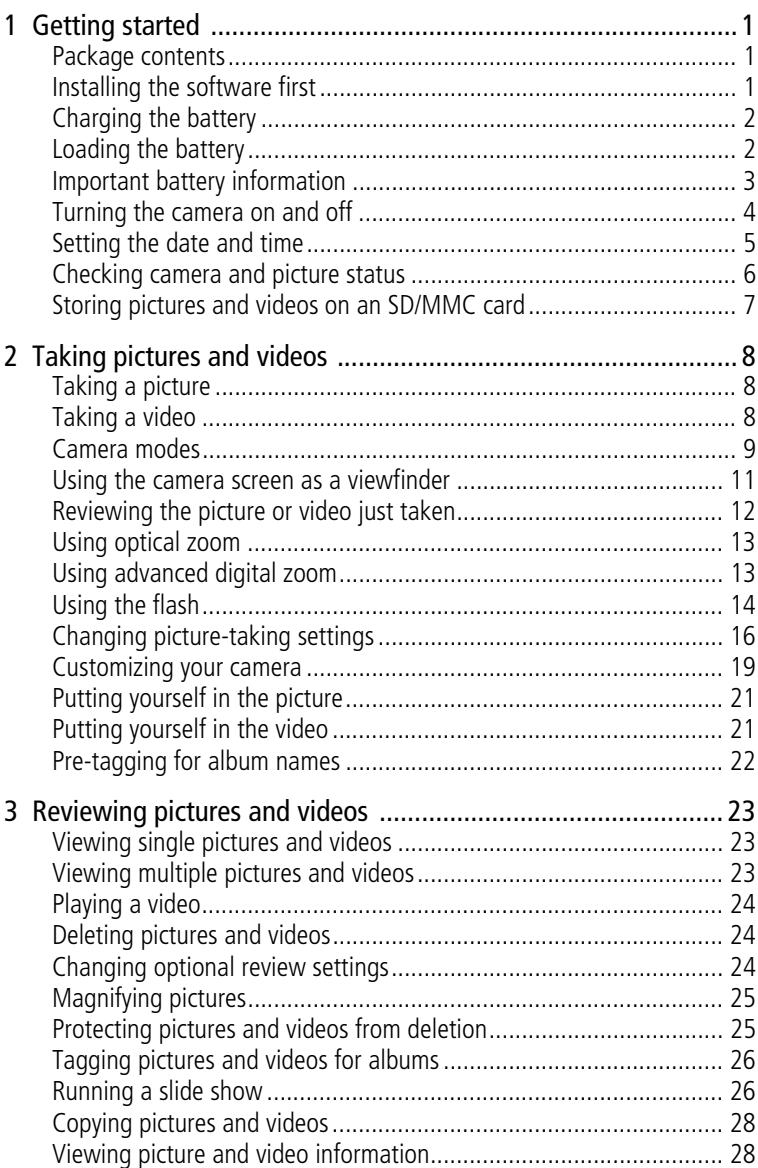

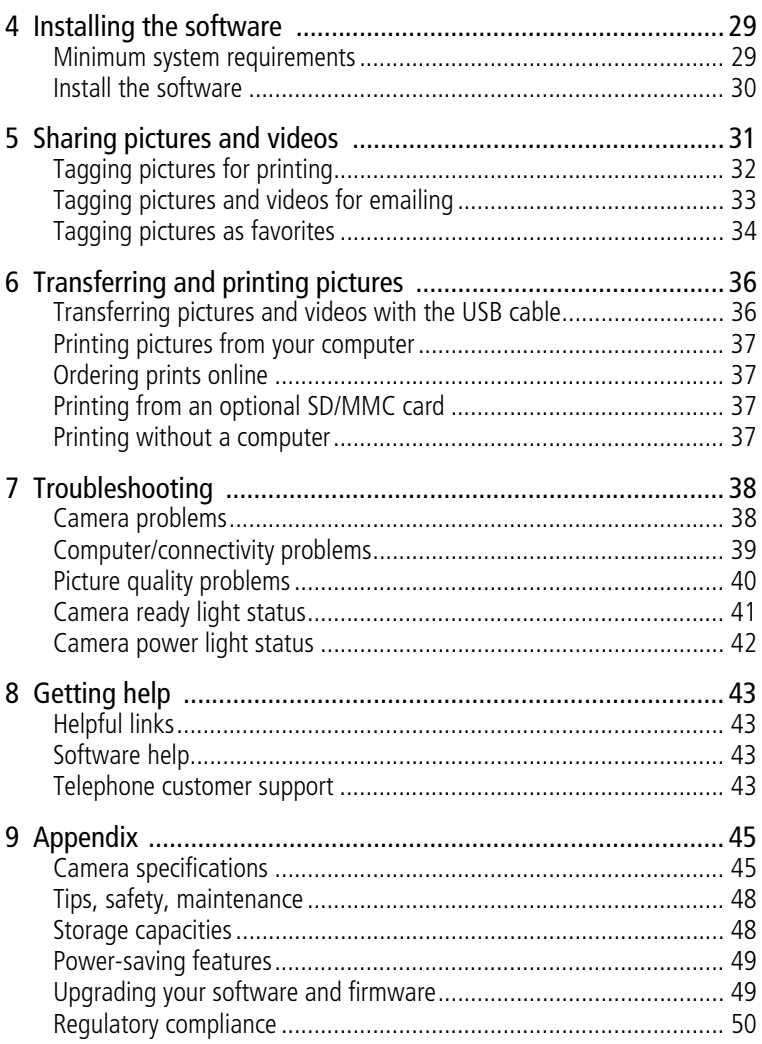

## <span id="page-6-0"></span>**1 Getting started**

## <span id="page-6-1"></span>**Package contents**

<span id="page-6-3"></span>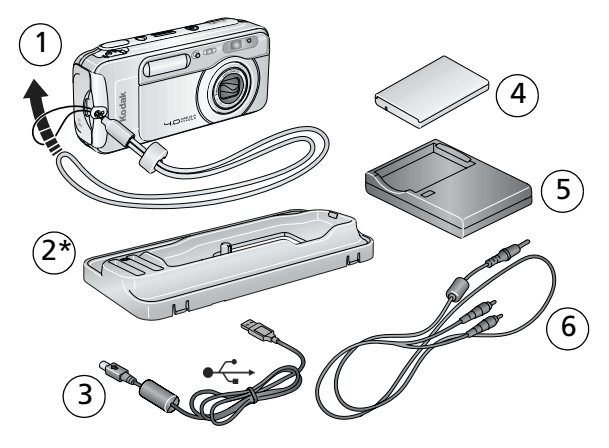

- 
- <span id="page-6-4"></span>
- 
- 1 Camera with neck strap 1 4 Kodak EasyShare Li-ion rechargeable battery (KLIC-5000)
- 2 Custom dock insert \* 5 Battery charger, with plug(s)
- 3 USB cable  $\leftarrow$  6 Audio/Video cable (for viewing pictures and videos on television)

\* Do not discard! The custom insert is necessary for use with the optional Kodak EasyShare camera dock or printer dock. The LS743 camera does not fit the universal insert included with the docks.

**Not shown:** User's guide (may be provided on a CD), Start Here! guide, Kodak EasyShare software CD. Contents may change without notice.

## <span id="page-6-2"></span>**Installing the software first**

IMPORTANT: *Install the software from the Kodak EasyShare software CD before connecting the camera (or dock) to the computer. Otherwise, the software may load incorrectly. See [Install the software, page 30](#page-35-0) or the Start Here! guide.*

## <span id="page-7-2"></span><span id="page-7-0"></span>**Charging the battery**

The Li-Ion rechargeable battery requires charging before first use.

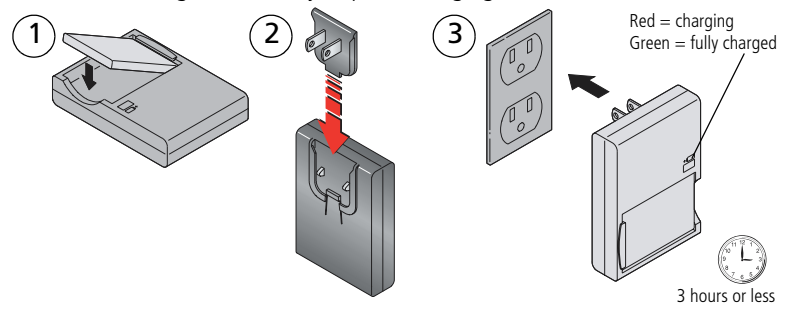

- **1** Insert the battery into the charger.
- **2** Insert the plug that matches your electrical outlet.
- **3** Plug the charger into the outlet.
- **4** Remove the battery and unplug the charger when the light turns green. *Charging takes approximately 3 hours.*

For expected battery life, see [page 3.](#page-8-1)

You can also charge the battery using an optional Kodak EasyShare printer dock or camera dock. Purchase these and other accessories at a dealer of Kodak products or visit [www.kodak.com/go/accessories.](http://www.kodak.com/go/accessories)

## <span id="page-7-1"></span>**Loading the battery**

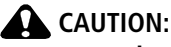

**Use only a Kodak EasyShare Li-Ion rechargeable battery (KLIC-5000) and orient it as shown.**

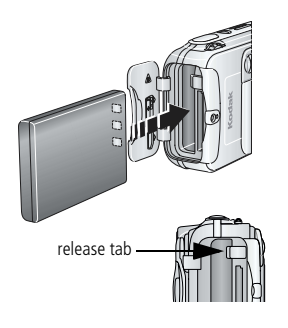

- <span id="page-7-3"></span>**1** Turn off the camera.
- **2** Open the battery door.
- **3** Orient the battery as shown, and push it in.
- **4** Close the battery door.
- **5** To remove, slide the release tab and pull the battery out.

## <span id="page-8-0"></span>**Important battery information**

#### <span id="page-8-4"></span><span id="page-8-1"></span>**Battery life**

Your camera box contains a Kodak EasyShare Li-Ion rechargeable battery. Actual battery life may vary based on usage.

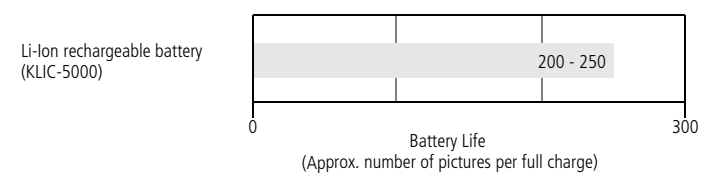

Use only a Kodak EasyShare Li-Ion rechargeable battery (KLIC-5000). Not all manufacturers' 3.7V Li-Ion rechargeable batteries are compatible with the camera. Damage caused by unauthorized accessories is not covered under warranty.

#### <span id="page-8-5"></span>**Extending battery life**

- Limit the following activities that quickly deplete battery power:
	- Reviewing your pictures on the camera screen (see [page 23\)](#page-28-1)
	- Using the camera screen as a viewfinder (see [page 11](#page-16-0))
	- Excessive use of the flash
- Dirt on the battery contacts can affect battery life.
- **Battery performance is reduced at temperatures below 41° F (5° C). When** using your camera in cold weather, carry spare batteries and keep them warm. Do not discard cold batteries that do not work; when they return to room temperature, they may be usable.
- Visit [www.kodak.com/go/ls743accessories](http://www.kodak.com/go/ls743accessories) for:

<span id="page-8-6"></span><span id="page-8-3"></span><span id="page-8-2"></span>**Kodak 5-volt AC adapter—**powers your camera.

**Kodak EasyShare camera dock—**powers your camera, transfers pictures to your computer, and charges the Li-Ion battery included with your camera.

<span id="page-8-7"></span>**Kodak EasyShare printer dock—**powers your camera, makes 4 x 6 in. (10 x 15 cm) prints with or without a computer, transfers pictures to your computer, and charges the Li-Ion battery included with your camera.

#### **Battery Safety and Handling**

- Do not allow batteries to touch metal objects, including coins. Otherwise, a battery may short circuit, discharge energy, become hot, or leak.
- For rechargeable battery disposal information, visit the Rechargeable Battery Recycling Corporation Web site at [www.rbrc.com](http://www.rbrc.com).

For more information on batteries, see [www.kodak.com/global/en/service/batteries/batteryUsage.jhtml](http://www.kodak.com/global/en/service/batteries/batteryUsage.jhtml)

## <span id="page-9-0"></span>**Turning the camera on and off**

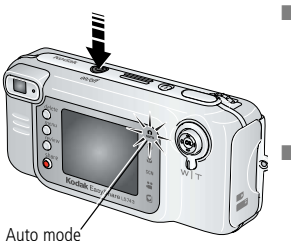

<span id="page-9-1"></span>■ Press the on/off button.

<span id="page-9-4"></span>*Your camera is ready to take pictures when the*  **power light glows steady blue. Auto mode is** is *selected.*

■ To turn off the camera, press and hold the on/off button for about a second.

<span id="page-9-3"></span><span id="page-9-2"></span>*The camera completes operations that are in process.* 

NOTE: The lens retracts if it encounters an obstruction when you turn on the camera. Make sure the lens is unobstructed and press the on/off button again.

#### **Changing the display**

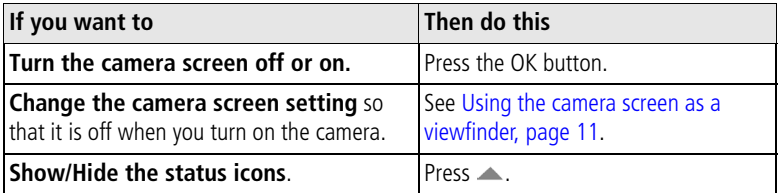

## <span id="page-10-2"></span><span id="page-10-0"></span>**Setting the date and time**

#### **Setting the date & time, first time**

The *Date and Time have been reset* message appears the first time you turn on the camera or if the battery is removed for an extended period of time.

**1** SET DATE & TIME is highlighted. Press the OK button.

(Select Cancel to set the date and time at a later time.)

**2** Go to step 4 below, [Setting the date & time, anytime](#page-10-1).

#### <span id="page-10-1"></span>**Setting the date & time, anytime**

- **1** Turn on the camera. Press the Menu button.
- **2** Press  $\blacktriangle$  to highlight Setup Menu, then press the OK button.
- **3** Press  $\blacktriangle$  to highlight Date & Time, then press the OK button.
- **4** Press  $\blacktriangle$  **f** to adjust the date and time. Press  $\blacktriangleleft$  to advance to the next setting.
- **5** When finished, press the OK button.
- **6** Press the Menu button to exit the menu.
- NOTE: Depending on your computer operating system, Kodak EasyShare software may let your computer update the camera clock when you connect the camera. See the EasyShare software Help for details.

## <span id="page-11-0"></span>**Checking camera and picture status**

The icons that appear on the camera screen indicate the active camera and picture settings. Press  $\triangle$  to turn the status information on and off.

If  $\bigoplus$  is displayed in the status area, press the Flash/Status button to display additional settings.

#### <span id="page-11-1"></span>**Capture modes**

Only the active camera settings are displayed:

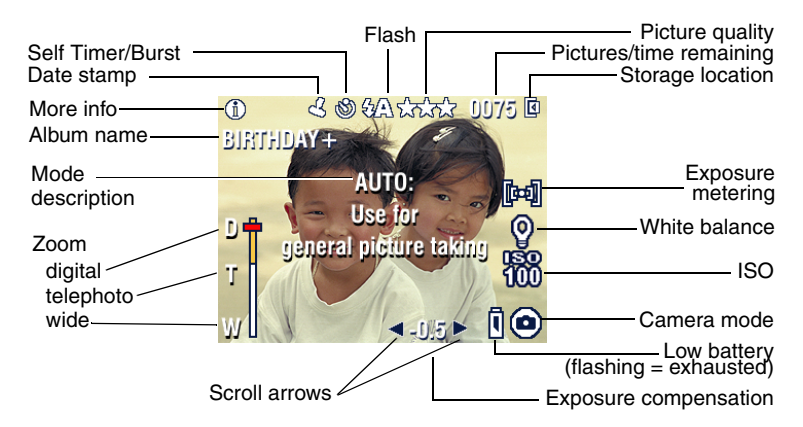

#### <span id="page-11-2"></span>**Review screen**

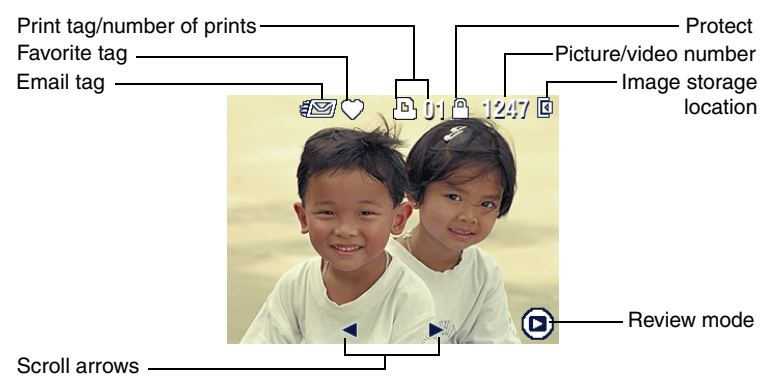

#### **Flash/Status screen**

Press the Flash  $\blacktriangleright$  button. The current camera status icons are displayed in the bottom half of the Flash screen.

<span id="page-12-2"></span>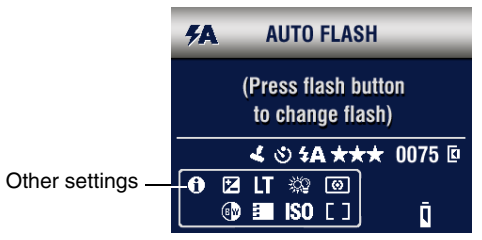

### <span id="page-12-1"></span><span id="page-12-0"></span>**Storing pictures and videos on an SD/MMC card**

Your camera has 16 MB of internal memory. You can purchase optional SD/MMC cards for removable, reusable storage for your pictures and videos.

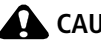

**CAUTION:** 

**Insert card as shown. Do not force it; doing so may damage the camera or card.**

**Do not insert or remove a card when the green ready light is blinking; doing so may damage your pictures, card, or camera.** 

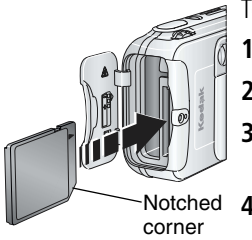

To insert an SD/MMC card:

- **1** Turn off the camera and open the card door.
- **2** Orient the card as shown on the camera body.
- **3** Push the card into the slot to seat the connector and close the card door.
- **4** To remove the card, turn off the camera. Push the card in, then release it. When the card is partially ejected, pull it out.
- NOTE: When using a card for the first time, we suggest you format it before you take pictures [\(page 21\)](#page-26-2).

See [page 48](#page-53-1) for storage capacities. Purchase SD/MMC cards at a dealer of Kodak products or [www.kodak.com/go/ls743accessories](http://www.kodak.com/go/ls743accessories)

## <span id="page-13-0"></span>**2 Taking pictures and videos**

## <span id="page-13-1"></span>**Taking a picture**

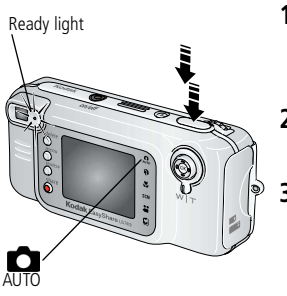

- **1** Use the viewfinder or camera screen to frame your subject. (Press the OK button to turn off the camera screen. See [page 11](#page-16-1).)
- **2** Press and hold the Shutter button **halfway** to set the exposure and focus.
- **3** When the ready light turns green, continue pressing the Shutter button **completely down** to take the picture.

*When the ready light blinks green, the picture is being saved; you can still take pictures. If the ready light is red, wait until it turns green.*

NOTE: The default picture taking mode is Auto  $\Box$ . See [page 9](#page-14-1) for other picture and video modes.

## <span id="page-13-3"></span><span id="page-13-2"></span>**Taking a video**

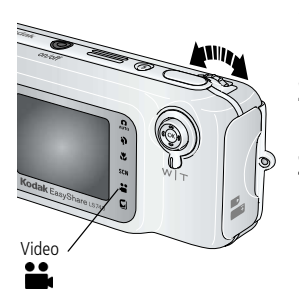

- <span id="page-13-4"></span>**1** Rotate the jog dial to highlight Video **.** Press the jog dial.
- **2** Use the viewfinder or camera screen to frame your subject.
- **3** Press the Shutter button completely down and release. To stop recording, press and release the Shutter button again.

NOTE: If you prefer, press the Shutter button completely down and hold it for more than 2 seconds to begin recording. To stop recording, release the Shutter button.

## <span id="page-14-1"></span><span id="page-14-0"></span>**Camera modes**

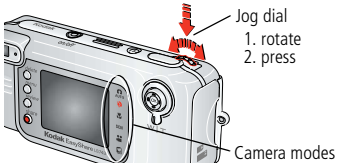

<span id="page-14-5"></span>

Choose the mode that suits your conditions:

- 1. Rotate the jog dial to highlight the mode.
- 2. Press the jog dial to select the highlighted mode.

<span id="page-14-7"></span><span id="page-14-6"></span><span id="page-14-4"></span><span id="page-14-3"></span><span id="page-14-2"></span>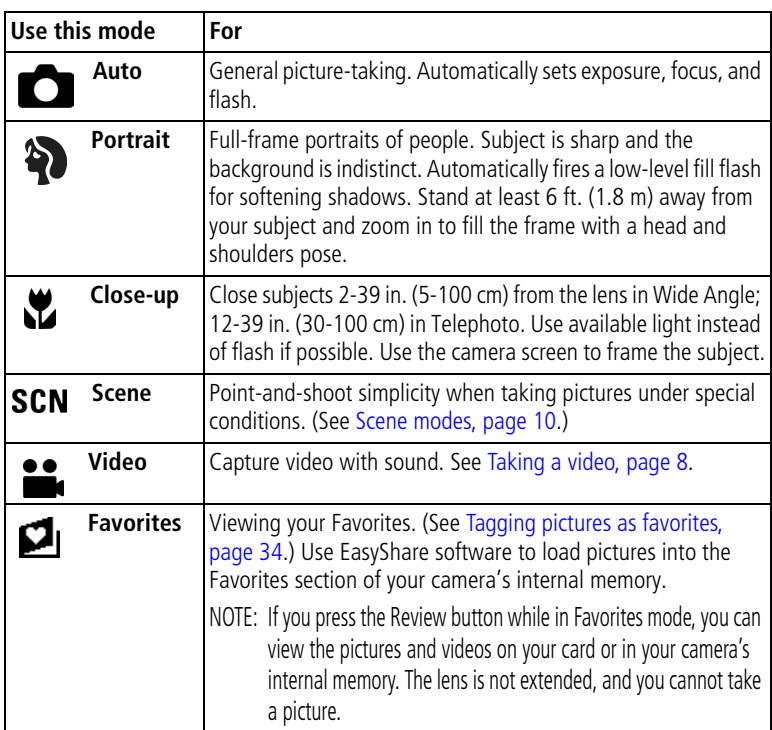

#### <span id="page-15-1"></span><span id="page-15-0"></span>**Scene modes**

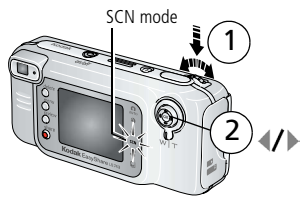

- <span id="page-15-4"></span>SCN mode  $\epsilon$  1. Rotate the jog dial to SCN mode, then press.
	- 2. Press  $\langle \rangle$  to scroll to a Scene mode. Display for 3 to 4 seconds to select.

<span id="page-15-7"></span>NOTE: To change Scene modes, press the jog dial and  $\blacktriangledown$  again.

<span id="page-15-10"></span><span id="page-15-9"></span><span id="page-15-8"></span><span id="page-15-6"></span><span id="page-15-5"></span><span id="page-15-3"></span><span id="page-15-2"></span>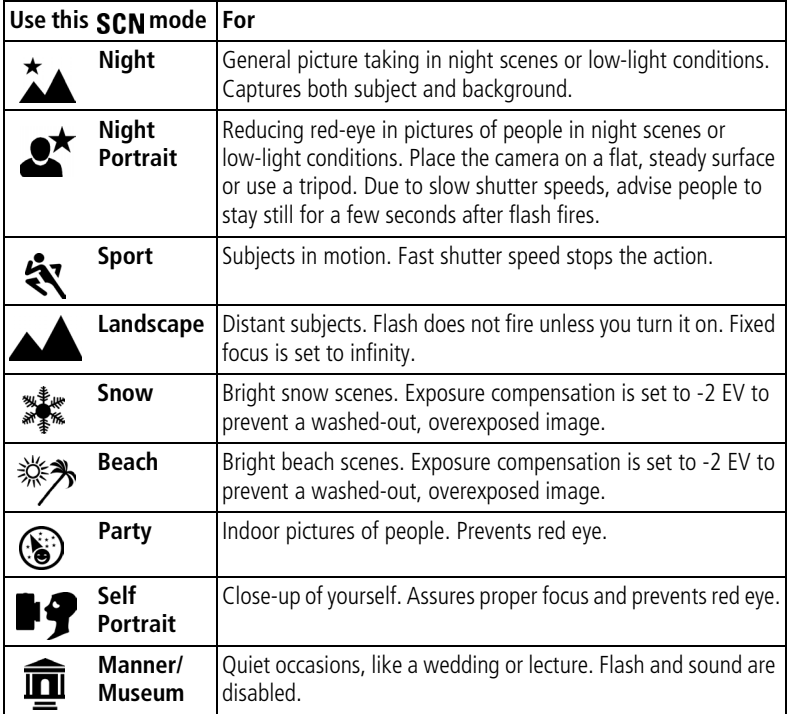

## <span id="page-16-1"></span><span id="page-16-0"></span>**Using the camera screen as a viewfinder**

IMPORTANT: *The camera screen quickly depletes battery power; use it sparingly.*  To change the camera screen setting so that it is off when you turn *on the camera, see [Liveview, page 20.](#page-25-0)*

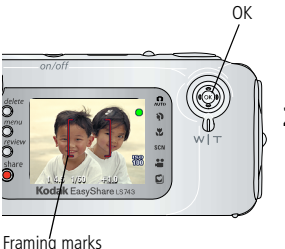

**1** Frame your subject in the camera screen.

<span id="page-16-4"></span>For more about auto-focus framing marks, see [page 11.](#page-16-2)

- **2** Press the Shutter button **halfway and hold** to set the exposure and focus. When the framing marks change color, press the Shutter button **completely down** to take the picture.
- <span id="page-16-3"></span>**3** To turn off the camera screen, press the OK button.

#### <span id="page-16-2"></span>**Using the auto-focus framing marks**

When using the camera screen as a viewfinder, framing marks indicate the area that the camera is focusing on. For the best possible pictures, the camera attempts to focus on foreground subjects, even if the subjects are not centered in the scene.

NOTE: This procedure does not apply to videos.

**1** Press the Shutter button **halfway and hold**.

*When the framing marks turn red, focus is accomplished.*

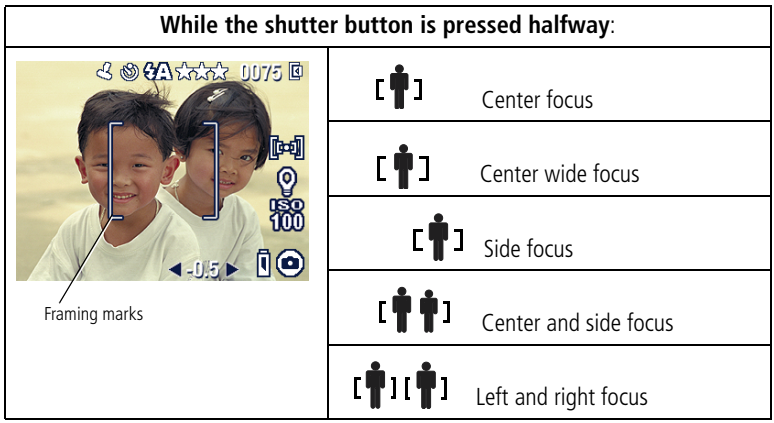

- **2** Press the Shutter button **completely down** to take the picture.
- **3** If the camera is not focusing on the desired subject (or if the framing marks disappear and the Ready light blinks orange), release your finger, recompose the scene, and go to Step 2.
- NOTE: Framing marks appear only when the camera screen is on. Framing marks do not appear in Landscape mode.

## <span id="page-17-0"></span>**Reviewing the picture or video just taken**

When you take a picture or video, it is displayed on the camera screen for approximately 5 seconds. While it is displayed, you can:

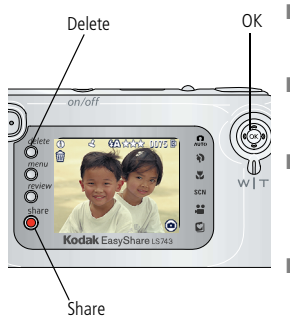

- <span id="page-17-1"></span>■ **Review:** If you take no action, the picture/video is saved.
- **Play (video):** Press the OK button to play the video. Press  $\blacktriangle$  to adjust the volume.
- **Share:** Press the Share button to tag a picture/video for email or as a Favorite, or to tag a picture for print. (See [page 31.](#page-36-0))
- **Delete:** Press the Delete button while the picture/video and  $\hat{\mathbf{m}}$  are displayed.
- NOTE: Only the final picture of a burst series (see [page 16\)](#page-21-1) is displayed. If you select Delete, all pictures in the burst series are deleted. To delete selectively, do so in Review (see [page 24](#page-29-1)).

## <span id="page-18-0"></span>**Using optical zoom**

Use optical zoom to get up to 2.8X closer to your subject. You can change optical zoom before (but not during) video recording.

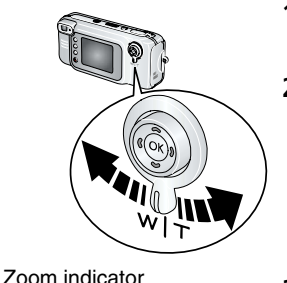

D)

π

W

Current zoom position

- <span id="page-18-3"></span>**1** Use the viewfinder or camera screen to frame your subject.
- **2** Press the zoom lever toward Telephoto (T) to zoom in. Press toward Wide Angle (W) to zoom out.

*If the camera screen is turned on, the zoom indicator shows when you are in optical or digital zoom.*

<span id="page-18-2"></span>**3** Take a picture or video as usual.

## <span id="page-18-1"></span>**Using advanced digital zoom**

**Digital** range

**Optical** range

Use digital zoom in any still mode to get additional magnification beyond optical zoom. Available settings are from 2.8X to 10X. You must turn on the camera screen to use digital zoom.

- **1** Press the OK button to turn on the camera screen (if it isn't on).
- **2** Press the Telephoto (T) button to the optical zoom limit. Release the button, then press it again. For more digital zoom, release and press again.

*The camera screen displays the zoomed image and the zoom indicator.*

- IMPORTANT: *You may notice a decrease in printed image quality when using digital zoom. The blue slider on the zoom indicator pauses, then turns red when the picture quality reaches the limit for an acceptable 4 x 6 in. (10 x 15 cm) print.*
- **3** Take a picture or video as usual.

NOTE: You cannot use digital zoom for video recording.

## <span id="page-19-0"></span>**Using the flash**

Use the flash when you take pictures at night, indoors, or outdoors in heavy shadows.

<span id="page-19-2"></span><span id="page-19-1"></span>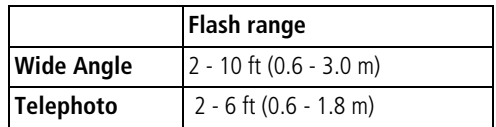

#### **Turning on the flash**

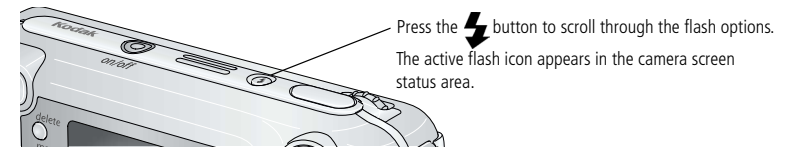

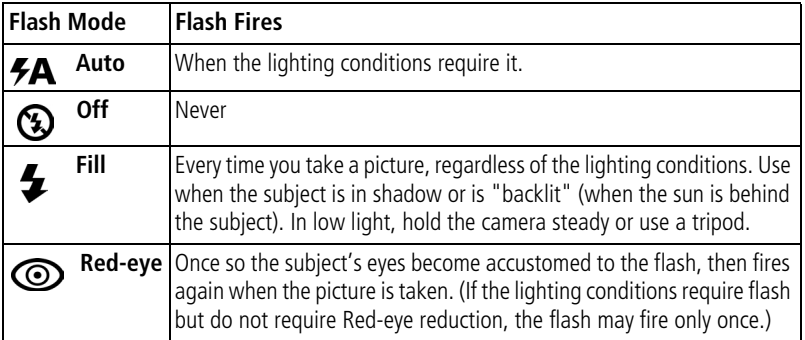

#### **Flash settings in each mode**

<span id="page-20-0"></span>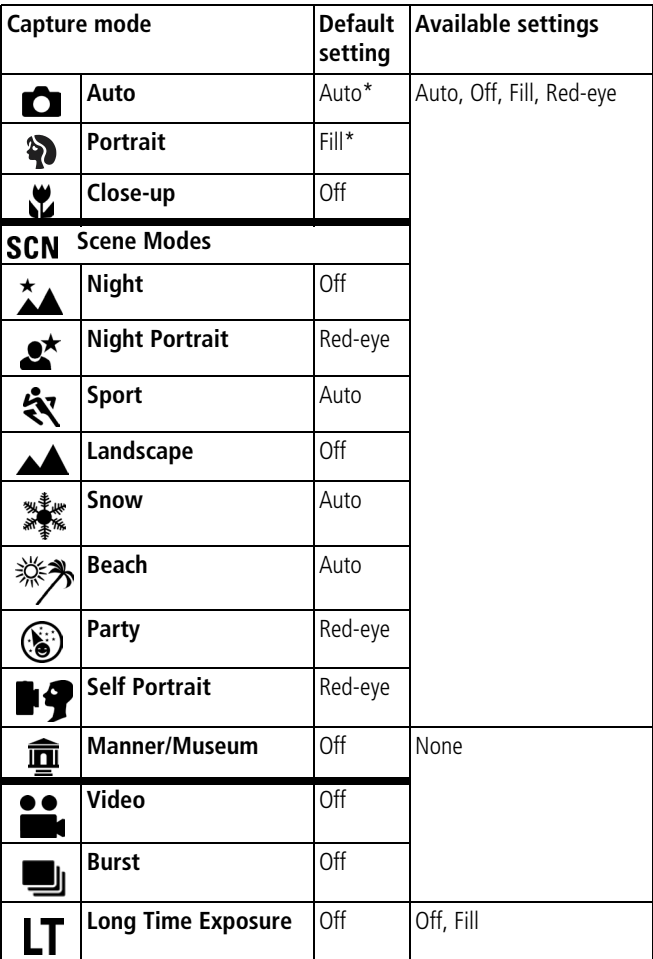

\* When you change to Red-eye in these modes, it remains until you change it. All other flash settings return to the default when you exit the mode or turn off the camera.

## <span id="page-21-4"></span><span id="page-21-0"></span>**Changing picture-taking settings**

You can change settings to get the best results from your camera.

- **1** Press the Menu button. (Some settings are unavailable in some modes.)
- **2** Press  $\rightarrow \rightarrow \infty$  to highlight the setting you wish to change, then press the OK button.
- **3** Choose an option, then press the OK button.
- **4** Press the Menu button to exit.

<span id="page-21-3"></span><span id="page-21-2"></span><span id="page-21-1"></span>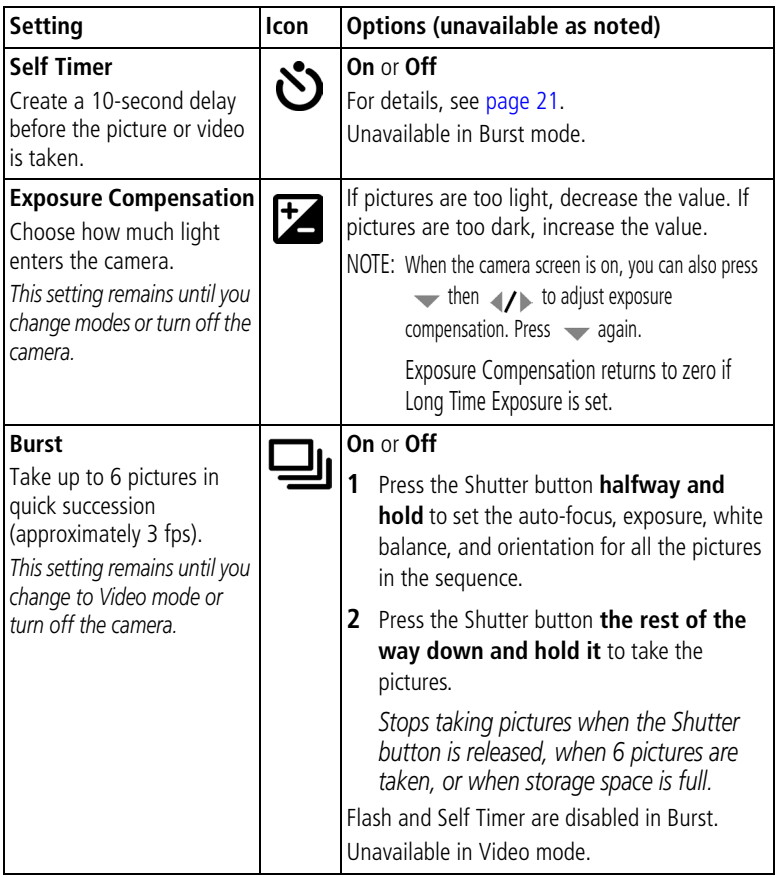

<span id="page-22-3"></span><span id="page-22-2"></span><span id="page-22-1"></span><span id="page-22-0"></span>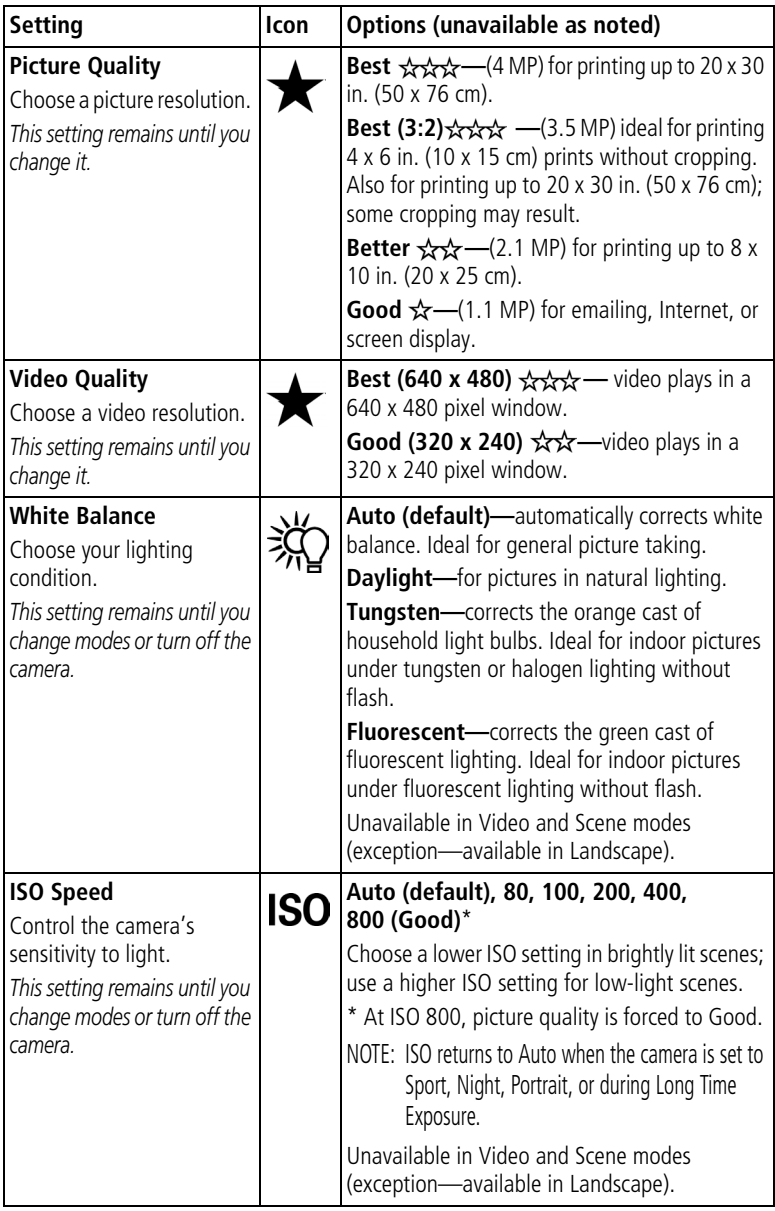

<span id="page-23-3"></span><span id="page-23-2"></span><span id="page-23-1"></span><span id="page-23-0"></span>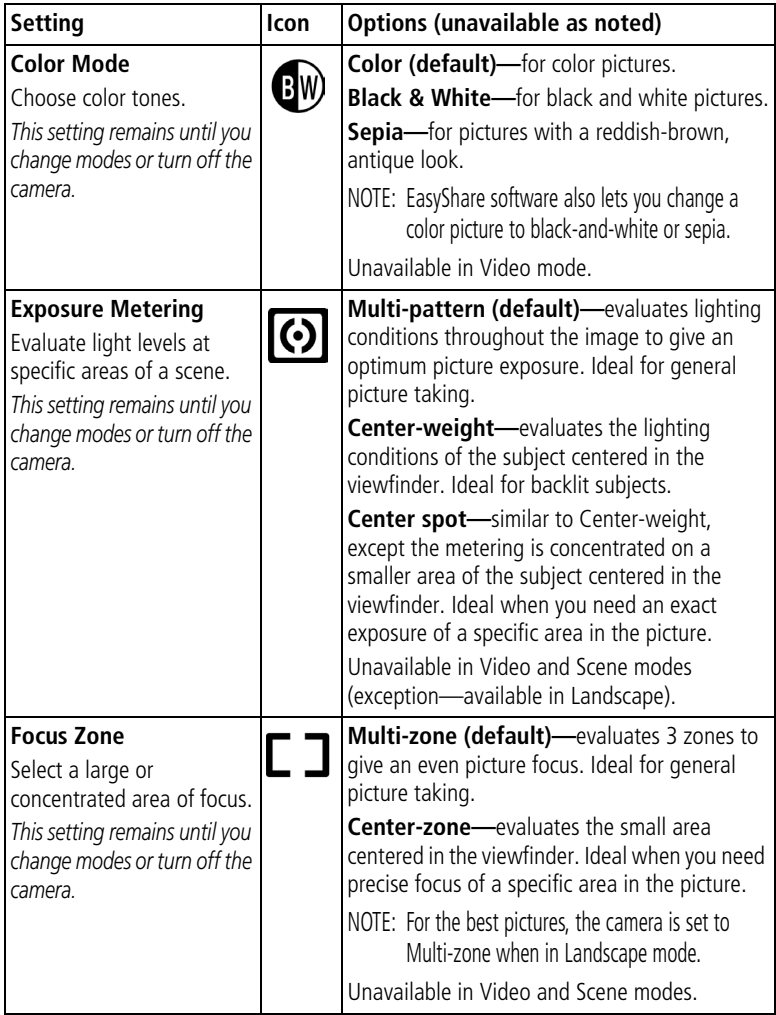

<span id="page-24-6"></span><span id="page-24-4"></span><span id="page-24-3"></span>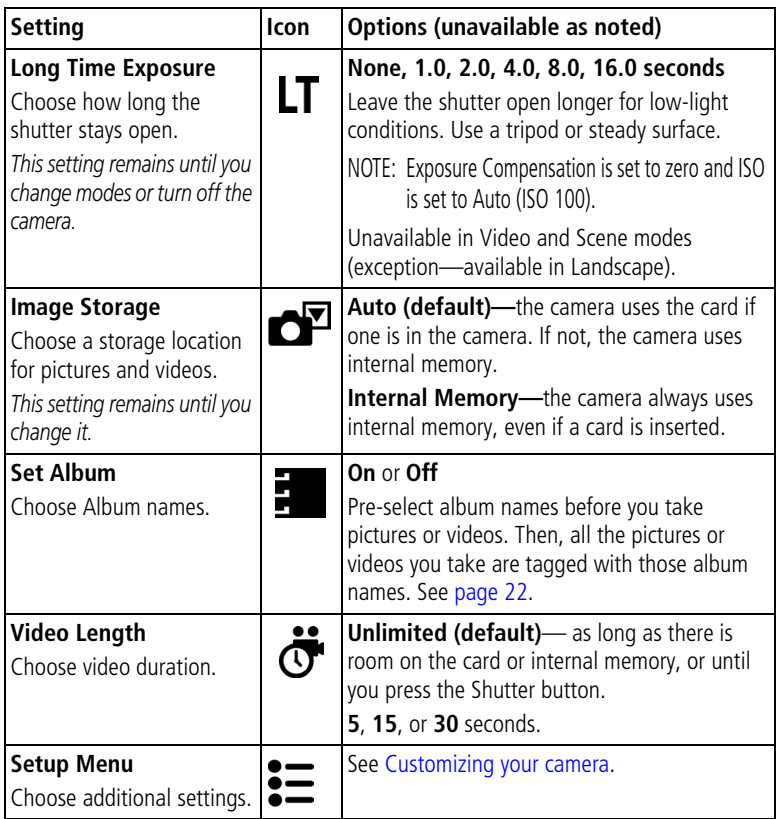

## <span id="page-24-9"></span><span id="page-24-8"></span><span id="page-24-7"></span><span id="page-24-2"></span><span id="page-24-1"></span><span id="page-24-0"></span>**Customizing your camera**

<span id="page-24-5"></span>Use Setup to customize your camera settings.

- **1** In any mode, press the Menu button.
- **2** Press  $\rightarrow \rightarrow \infty$  to highlight Setup  $\mathbf{E}$ , then press the OK button.
- **3** Press  $\rightarrow$  to highlight the setting you wish to change, then press the OK button.
- **4** Choose an option, then press the OK button.

#### **5** Press the Menu button to exit.

<span id="page-25-13"></span><span id="page-25-12"></span><span id="page-25-11"></span><span id="page-25-10"></span><span id="page-25-9"></span><span id="page-25-8"></span><span id="page-25-7"></span><span id="page-25-6"></span><span id="page-25-5"></span><span id="page-25-4"></span><span id="page-25-3"></span><span id="page-25-2"></span><span id="page-25-1"></span><span id="page-25-0"></span>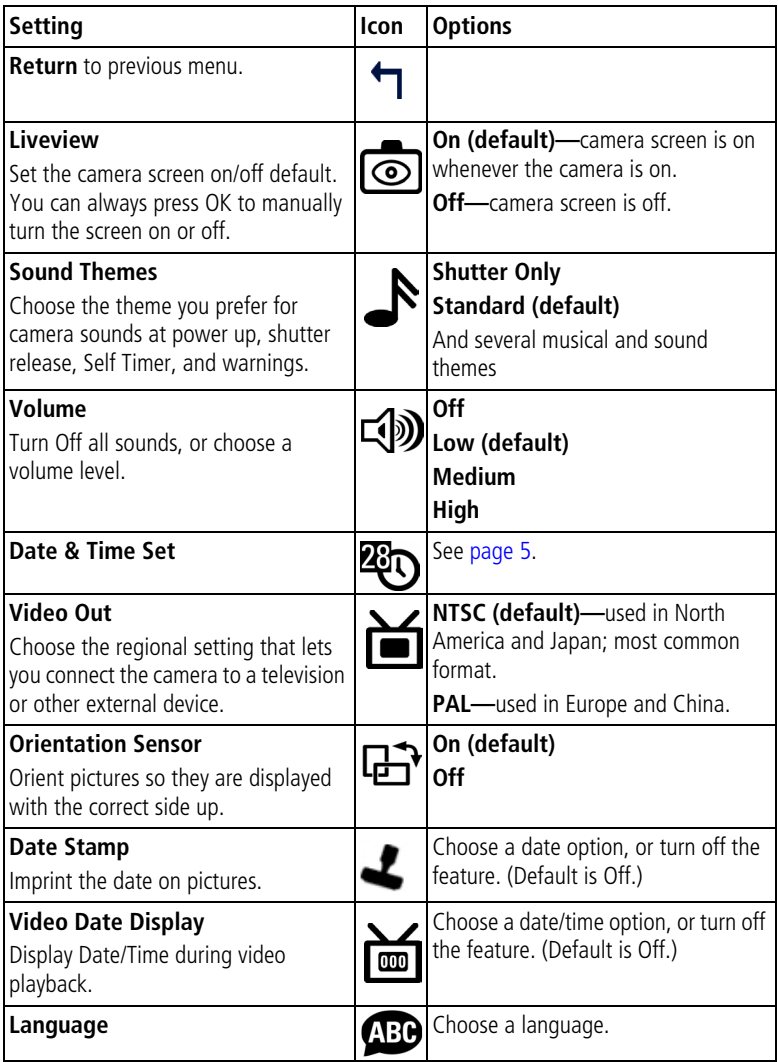

<span id="page-26-5"></span><span id="page-26-2"></span>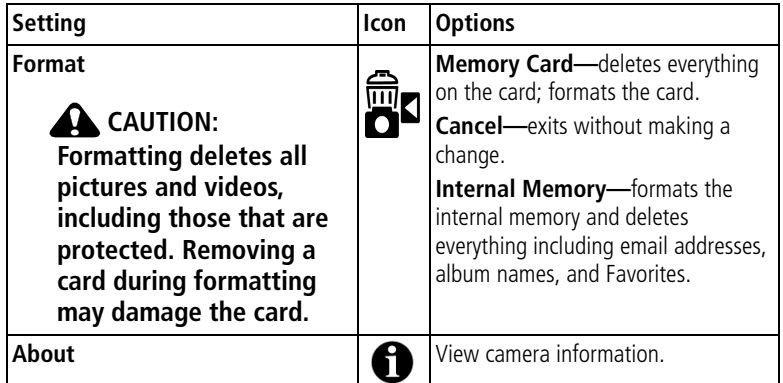

## <span id="page-26-7"></span><span id="page-26-6"></span><span id="page-26-4"></span><span id="page-26-3"></span><span id="page-26-0"></span>**Putting yourself in the picture**

Use the Self Timer to create a 10-second delay between the time you press the Shutter button and the time the picture or video is taken.

- **1** Place the camera on a flat surface or tripod.
- **2** In any Still mode, press the Menu button
- 3 Highlight Self Timer  $\mathcal{S}$ , then press the OK button.
- **4** Press **to highlight On, then press the OK button.**
- **5** Compose the scene. Then press the Shutter button **halfway and hold** to set the exposure and focus, then press **completely down**. Move so that you are in the scene.

*The Self Timer light on the front of the camera blinks slowly for 8 seconds (then quickly for 2 seconds) before the picture is taken.*

*The Ready light blinks for 10 seconds, then turns off during capture.*

*The Self Timer turns off after you take the picture or if you change modes.*

## <span id="page-26-1"></span>**Putting yourself in the video**

- **1** Place the camera on a flat surface or tripod.
- **2** Turn the jog dial to highlight Video **all** and press the jog dial. Then press the Menu button.
- **3** Highlight Self Timer  $\mathcal{S}_1$ , then press the OK button.
- **4** Press **to highlight On, then press the OK button.**
- **5** Compose the scene, then press the Shutter button completely down. Move so that you are in the scene.
- NOTE: The default video length is Unlimited. The video will stop when you press the Shutter button or when no storage space remains. To change the video length, see [Video Length,](#page-24-2)  [page 19](#page-24-2). To turn off the Self Timer camera sounds, see [page 20](#page-25-1).

<span id="page-27-2"></span><span id="page-27-0"></span>The Self Timer turns off after you take the video or if you change modes.

## <span id="page-27-1"></span>**Pre-tagging for album names**

Use the Set Album (Still or Video) feature to pre-select album names before you take pictures or videos. Then, all the pictures or videos you take are tagged with those album names.

#### **First—on your computer**

Use Kodak EasyShare software (V 3.0 or higher) to create album names on your computer. Then copy up to 32 album names to the album name list on your camera the next time you connect the camera to the computer. See Kodak EasyShare software Help for details.

#### **Second—on your camera**

- **1** In any mode, press the Menu button.
- **2** Press  $\blacktriangleleft$  to highlight Set Album  $\blacksquare$ , then press the OK button.
- **3** Press  $\blacktriangle$  to highlight an album name, then press the OK button. Repeat to select more than one album name.

*Selected albums are noted with a check mark.*

- **4** To remove a selection, highlight an album name then press the OK button. To remove all album selections, select Clear All.
- **5** Highlight Exit, then press the OK button.

*Your selections are saved. If you turn on the camera screen, your album selection is displayed on the screen. A plus (+) after the album name means more than one album is selected.*

**6** Press the Menu button to exit.

#### **Third—transfer to your computer**

When you transfer the tagged pictures or videos to your computer, Kodak EasyShare software opens and categorizes your pictures and videos in the appropriate album. See the Kodak EasyShare software Help for details.

## <span id="page-28-6"></span><span id="page-28-0"></span>**3 Reviewing pictures and videos**

Press the Review button to view and work with your pictures and videos. To save battery power, purchase a 5-volt AC adapter or place your camera in the optional Kodak EasyShare camera dock or printer dock.

<span id="page-28-5"></span><span id="page-28-1"></span>(Visit [www.kodak.com/go/ls743accessories.](http://www.kodak.com/go/ls743accessories))

## <span id="page-28-3"></span>**Viewing single pictures and videos**

- **1** Press the Review button.
- **2** Press  $\blacktriangleleft$  to scroll backward or forward through pictures and videos. (For fast scrolling, press and hold  $\langle \rangle$ .)
- **3** Press the Review button to exit.
- NOTE: Pictures taken at the Best (3:2) quality setting are displayed at a 3:2 aspect ratio with a black bar at the top of the screen.

#### **Viewing pictures and videos without extending the lens**

- **1** Turn the mode dial to Favorites **.**. *The lens is not extended, and you cannot take a picture.*
- **2** Press the Review button
- <span id="page-28-2"></span>**3** See Step 2 under [Viewing single pictures and videos.](#page-28-3)

## <span id="page-28-4"></span>**Viewing multiple pictures and videos**

- **1** Press the Review button.
- $2$  Press  $\rightarrow$

NOTE: You can also press the Menu button, highlight Multi-up **HIM**, then press the OK button.

*Thumbnails of pictures and videos appear.*

- $\blacksquare$  To display the previous or next row of thumbnails, press  $\blacktriangle$  .
- $\blacksquare$  To scroll through the thumbnails one at a time, press  $\blacktriangleleft$ .
- To display a single view of the selected picture, press the OK button.
- **3** Press the Review button to exit.

## <span id="page-29-6"></span><span id="page-29-3"></span><span id="page-29-0"></span>**Playing a video**

- **1** Press the Review button.
- **2** Press  $\blacktriangleleft$  to locate a video. (In Multi-up view, highlight a video, then press the OK button.)
- **3** Press the OK button to play or pause a video.

NOTE: You can also press the Menu button, highlight Play Video  $\sum$ , then press the OK button.

- $\blacksquare$  To adjust the volume, press  $\blacktriangle$ / $\blacktriangledown$ .
- $\blacksquare$  To rewind the video, press  $\blacktriangleleft$  during playback.
- To replay the video, press the OK button.
- <span id="page-29-5"></span> $\blacksquare$  To go to the previous or next picture or video, press  $\blacktriangleleft$ .

## <span id="page-29-4"></span><span id="page-29-1"></span>**Deleting pictures and videos**

- **1** Press the Review button.
- **2** Press  $\langle \rangle$  to locate a picture or video (or highlight one in multiple view), then press the Delete button.
- **3** Press  $\blacktriangle$  to highlight an option, then press the OK button:

**PICTURE or VIDEO—**deletes the displayed picture or video.

**EXIT—**exits the Delete screen.

**ALL—**deletes all pictures and videos from your current storage location.

To delete more pictures and videos, go to Step 2.

NOTE: You cannot delete protected pictures and videos. Remove protection before deleting (see [page 25](#page-30-2)).

## <span id="page-29-2"></span>**Changing optional review settings**

In Review mode, press the Menu button for optional review settings.

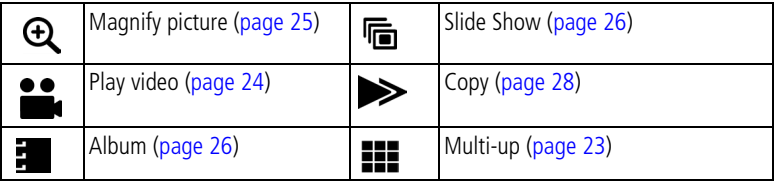

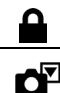

<span id="page-30-5"></span>

Protect [\(page 25\)](#page-30-2) **Picture/Video Information [\(page 28\)](#page-33-3)** 

Image Storage [\(page 19\)](#page-24-0)  $\left| \bullet \right|$  Setup Menu (page 19)

## <span id="page-30-3"></span><span id="page-30-0"></span>**Magnifying pictures**

- **1** Press the Review button, then locate a picture.
- **2** To magnify at 2X, press the OK button. To magnify at 4X, press the OK button again. To redisplay the picture at the 1X (original) size, press the OK button again.

NOTE: You can also press the Menu button, highlight Magnify  $\bigoplus$ , then press the OK button.

- To see different parts of the picture, press  $\blacktriangle$   $\blacktriangleright$   $\blacktriangleleft$  / $\blacktriangleright$  .
- <span id="page-30-4"></span>■ To exit Magnify, press the Menu button.
- <span id="page-30-1"></span>**3** To exit Review mode, press the Review button.

## <span id="page-30-2"></span>**Protecting pictures and videos from deletion**

- **1** Press the Review button, then locate the picture or video.
- **2** Press the Menu button.
- **3** Press  $\blacktriangle$  to highlight Protect  $\blacktriangle$ , then press the OK button.

*The picture or video is protected and cannot be deleted. The Protect icon appears with the protected picture or video.*

- **4** To remove protection, press the OK button again.
- **5** Press the Menu button to exit.

## **AL** CAUTION:

**Formatting internal memory or SD/MMC card deletes all (including protected) pictures, videos. (Formatting internal memory also erases email addresses, album names, and favorites. To restore them, see Kodak EasyShare software Help.)** 

## <span id="page-31-4"></span><span id="page-31-2"></span><span id="page-31-0"></span>**Tagging pictures and videos for albums**

Use the Album feature in Review mode to tag the pictures and videos in your camera with album names.

#### **First—on your computer**

Use Kodak EasyShare software (V 3.0 or higher) to create album names on your computer, then copy up to 32 album names to the camera's internal memory. See Kodak EasyShare software Help for details.

#### **Second—on your camera**

- **1** Press the Review button, then locate the picture or video.
- **2** Press the Menu button.
- **3** Press  $\rightarrow \rightarrow \infty$  to highlight Album  $\frac{1}{2}$ , then press the OK button.
- **4** Press  $\blacktriangle$   $\blacktriangleright$  to highlight an album folder, then press the OK button.

To add other pictures to the same album, press  $\langle \rangle$  to scroll through the pictures. When the picture you want appears, press the OK button.

To add the pictures to more than one album, repeat step 4 for each album.

*The album name appears with the picture. A plus (+) after the album name means the picture was added to more than one album.*

To remove a selection, highlight an album name and press the OK button. To remove all album selections, select Clear All.

#### **Third—transfer to your computer**

When you transfer the tagged pictures and videos to your computer, Kodak EasyShare software opens and categorizes your pictures and videos in the appropriate album folder. See Kodak EasyShare software Help for details.

## <span id="page-31-5"></span><span id="page-31-3"></span><span id="page-31-1"></span>**Running a slide show**

Use the Slide Show to display your pictures and videos on the camera screen. To run a slide show on a television or on any external device, see [page 27](#page-32-0). To save battery power, use an optional Kodak 5-volt AC adapter. (Visit [www.kodak.com/go/ls743accessories.](http://www.kodak.com/go/ls743accessories))

#### **Starting the slide show**

**1** Press the Review button, then press the Menu button.

- **2** Press  $\rightarrow \rightarrow$  to highlight Slide Show  $\overline{\mathbf{f}_{\mathbf{m}}}$ , then press the OK button.
- **3** Press  $\blacktriangle$   $\blacktriangleright$  to highlight Begin Show, then press the OK button. *Each picture and video is displayed once, in the order in which you took them.*

To cancel the Slide Show, press the OK button.

#### **Changing the slide show display interval**

The default interval setting displays each picture for 5 seconds. You can increase the display interval up to 60 seconds.

- **1** On the Slide Show menu, press  $\blacktriangle$  to highlight Interval, then press the OK button.
- **2** Select a display interval.

To scroll through the seconds quickly, press and hold  $\blacktriangle$ /

**3** Press the OK button.

<span id="page-32-2"></span>*The interval setting remains until you change it.*

#### **Running a continuous slide show loop**

When you turn on Loop, the slide show is continuously repeated.

- **1** On the Slide Show menu, press  $\blacktriangle$  to highlight Loop, then press the OK button.
- **2** Press  $\blacktriangle$  to highlight On, then press the OK button.

<span id="page-32-1"></span>*The slide show repeats until you press the OK button or until battery power is exhausted.*

#### <span id="page-32-0"></span>**Displaying pictures and videos on a television**

You can display pictures and videos on a television, computer monitor, or any device equipped with a video input. (Image quality on a television screen may not be as good as on a computer monitor or when printed.)

NOTE: Ensure that the Video Out setting (NTSC or PAL) is correct (see [page 20\)](#page-25-2). The slide show stops if you connect or disconnect the cable while the slide show is running.

- **1** Connect the audio/video cable (included) from the camera video-out port to the television video-in port (yellow) and audio-in port (white). See your television user's guide for details.
- **2** Review pictures and videos on the television.

## <span id="page-33-5"></span><span id="page-33-2"></span><span id="page-33-0"></span>**Copying pictures and videos**

You can copy pictures and videos from a card to internal memory or from internal memory to a card.

#### **Before you copy, make sure that:**

- A card is inserted in the camera.
- The camera's picture storage location is set to the location **from** which you are copying. See [Image Storage, page 19.](#page-24-4)

#### **Copy pictures or videos:**

- **1** Press the Review button, then press the Menu button.
- **2** Press  $\blacktriangleleft$  to highlight Copy  $\blacktriangleright$ , then press the OK button.
- **3** Press  $\blacktriangle$  to highlight an option:

**PICTURE or VIDEO—**copies the current picture or video.

**EXIT—**returns to the Review menu.

**ALL—**copies all pictures and videos from your selected storage location to the other location.

**4** Press the OK button.

NOTE:

- Pictures and videos are copied, not moved. To remove pictures and videos from the original location after they are copied, delete them (see [page 24\)](#page-29-4).
- Tags that you applied for print, email, and Favorites are not copied. Protection settings are not copied. To apply protection to a picture or video, see [page 25.](#page-30-2)

## <span id="page-33-4"></span><span id="page-33-3"></span><span id="page-33-1"></span>**Viewing picture and video information**

- **1** Press the Review button, then press the Menu button.
- **2** Press  $\blacktriangle$  to highlight Picture  $\Xi$  or Video  $\Xi$  Info, then press the OK button.
- **3** To view information on the next or previous picture or video, press  $\mathbf{I}$ .
- **4** Press the Menu button to exit.

## <span id="page-34-0"></span>**4 Installing the software**

### <span id="page-34-1"></span>**Minimum system requirements**

#### **Windows OS-based computers Macintosh computers**

- Windows 98, 98SE, ME, 2000 SP1, or XP OS
- Internet Explorer 5.01 or higher
- 233 MHz processor or greater
- 64 MB RAM (128 MB RAM for Windows XP OS)
- 200 MB hard disk space available
- CD-ROM drive
- Available USB port
- Color monitor, 800 x 600 pixels (16-bit Color monitor, 1024 x 768 pixels or 24-bit recommended)

- <span id="page-34-2"></span>■ Power Mac G3, G4, G5, G4 Cube, iMac; PowerBook G3, G4; or iBook computers
- Mac OS X version 10.2.3, 10.3
- Safari 1.0 or higher
- 128 MB RAM
- 200 MB hard disk space available
- CD-ROM drive
- Available USB port
- (thousands or millions of colors recommended)
- NOTE: Mac OS 8.6 and 9.x do not support the Share button functions, including Favorites. Mac OS X version 10.2.x or 10.3 is recommended for full functionality. To download EasyShare software for Mac OS 8.6 and 9.x, visit

[www.kodak.com/go/ls743downloads.](http://www.kodak.com/go/ls743downloads)

## <span id="page-35-0"></span>**Install the software**

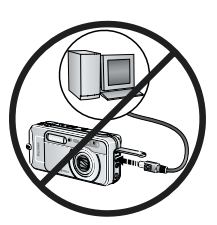

#### <span id="page-35-1"></span>**CAUTION:**

**Install Kodak EasyShare software**  *before* **connecting the camera or optional dock to the computer. Failure to do so may cause the software to load incorrectly.** 

- **1** Close all software applications that are open on your computer (including anti-virus software).
- **2** Place the Kodak EasyShare software CD into the CD-ROM drive.
- **3** Load the software:

<span id="page-35-3"></span>**Windows OS-based computer—**if the install window does not appear, choose Run from the Start menu and type **d:\setup.exe** where **d** is the drive letter that contains the CD.

<span id="page-35-2"></span>**Mac OS X—**double-click the CD icon on the desktop, then click the Install icon.

**4** Follow the on-screen instructions to install the software.

**Windows OS-based computer—**select Typical to automatically install the most commonly used applications. Select Custom to choose the applications you wish to install.

**Mac OS X—**follow the on-screen instructions.

- NOTE: When prompted, take a few minutes to electronically register your camera and software. This lets you receive information regarding software updates and registers some of the products included with the camera. You must be connected to your Internet service provider to register electronically. To register later, see [www.kodak.com/go/register.](http://www.kodak.com/go/register)
- **5** Restart the computer. If you turned off anti-virus software, turn it back on. See the anti-virus software manual for details.

For information on the software applications included on the Kodak EasyShare software CD, click the Help button in the Kodak EasyShare software.

## <span id="page-36-1"></span><span id="page-36-0"></span>**5 Sharing pictures and videos**

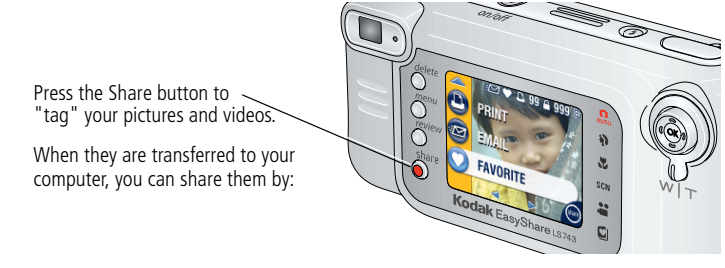

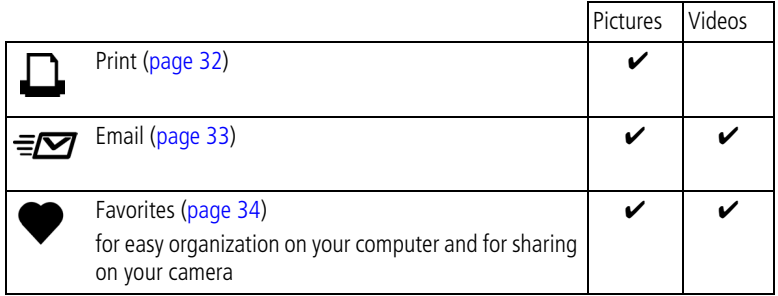

NOTE: Tags remain until removed. If a tagged picture/video is copied, the tag is **not** copied. In a burst series, only the last picture is tagged during Quickview.

## <span id="page-37-2"></span><span id="page-37-1"></span><span id="page-37-0"></span>**Tagging pictures for printing**

- **1** Press the Share button. Press  $\langle \rangle$  to locate a picture.
- **2** Press  $\blacktriangle$  to highlight Print  $\Box$ , then press the OK button.\*
- **3** Press  $\blacktriangle$   $\blacktriangleright$  to select the number of copies (0-99). Zero removes the tag for that picture.

The Print icon  $\Gamma$  appears in the status area. The default quantity is one.

- **4 Optional:** You can apply a print quantity to other pictures. Press (/) to locate a picture. Keep the print quantity as is, or press  $\blacktriangleleft \blacktriangledown$  to change it.
- **5** Press the OK button. Then press the Share button to exit.

\* To tag all pictures in the storage location, press **that in** to highlight Print All  $\oplus$ , press the OK button, then indicate the number of copies as described above. Print All is not available in Quickview.

To remove the print tagging for all pictures in the storage location, press to highlight Cancel Prints (S), then press the OK button. Cancel Prints is not available in Quickview.

### <span id="page-37-3"></span>**Printing tagged pictures**

When you transfer the tagged pictures to your computer, the Kodak EasyShare software print screen opens. For details on printing, click the Help button in the Kodak EasyShare software.

For more information on printing from your computer, printer dock, or card, see [page 37](#page-42-0).

NOTE: For the best 4 x 6 in. (10 x 15 cm) prints, set the camera to the Best (3:2) print quality setting. See [page 17.](#page-22-0)

## <span id="page-38-2"></span><span id="page-38-1"></span><span id="page-38-0"></span>**Tagging pictures and videos for emailing**

#### **First—on your computer**

Use Kodak EasyShare software to create an email address book on your computer. Then, copy up to 32 email addresses to the camera's internal memory. For details, click the Help button in the Kodak EasyShare software.

#### **Second—tag pictures/videos on your camera**

- **1** Press the Share button. Press  $\langle \rangle$  to locate a picture/video.
- **2** Press  $\blacktriangle$  to highlight Email  $\blacktriangleright$  then press the OK button.
- **3** Press  $\blacktriangle$  / $\blacktriangleright$  to highlight an email address, then press the OK button.

To tag other pictures/videos with the same address, press  $\langle \rangle$  to scroll through them. When the picture/video you want is displayed, press the OK button.

To send the pictures/videos to more than one address, repeat step 3 for each address.

*Selected addresses are checked.*

- **4** To remove a selection, highlight a checked address, then press the OK button. To remove all email selections, highlight Clear All.
- **5** Press  $\blacktriangle$  to highlight Exit, then press the OK button.

*The email icon*  $\sqrt{ }$  *appears in the status area.* 

**6** Press the Share button to exit the menu.

#### **Third—transfer and email**

When you transfer the tagged pictures/videos to your computer, the email screen opens and lets you send them to the addresses you specified. For details, click the Help button in the Kodak EasyShare software.

## <span id="page-39-2"></span><span id="page-39-1"></span><span id="page-39-0"></span>**Tagging pictures as favorites**

You can store your favorite pictures in the Favorites  $\Box$  section of your camera's internal memory, then share them with friends and family. Favorites are loaded into your camera after you transfer pictures to your computer. Favorites are approximately 1 MP, good for 4 x 6 in. (10 x 15 cm) prints.

<span id="page-39-3"></span>**Share your favorite pictures in 4 easy steps:**

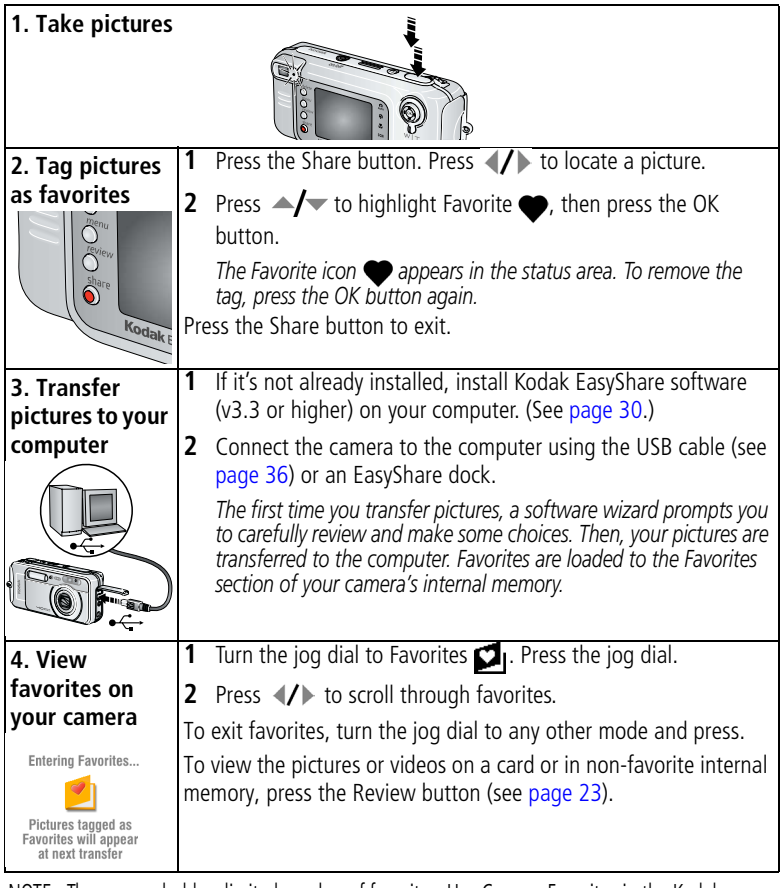

NOTE: The camera holds a limited number of favorites. Use Camera Favorites in the Kodak EasyShare software to customize the size of your camera Favorites  $\Box$  section. For more information, click the Help button in the software.

#### <span id="page-40-2"></span>**Optional settings**

In Favorites mode, press the Menu button to access optional settings.

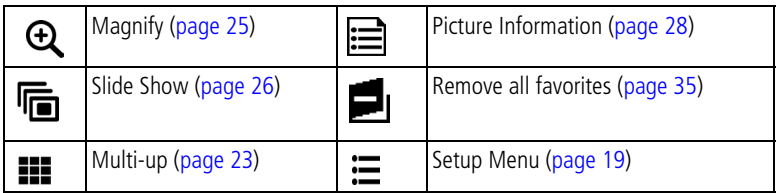

NOTE: Favorites are cropped slightly to the 3:2 format. To prevent cropping, take pictures with the Picture Quality set to Best (3:2). (See [Picture Quality, page 17.](#page-22-0))

#### <span id="page-40-0"></span>**Removing all favorites from your camera**

- **1** In Favorites mode, press the Menu button.
- **2** Highlight  $\blacksquare$ , then press the OK button.

<span id="page-40-1"></span>*All pictures stored in the Favorites section of internal memory are removed. Favorites are restored to your camera the next time you transfer pictures to the computer.*

**3** Press the Menu button to exit the menu.

#### **Preventing favorites from transferring to the camera**

- **1** Open the Kodak EasyShare software. Click the Favorites tab.
- **2** Delete the pictures that you no longer want to keep in the Favorites section of the camera's internal memory.
- **3** Connect the camera to the computer using the USB cable (see [page 36](#page-41-1)) or an EasyShare dock.

*EasyShare software removes the favorites on your camera.*

#### **Printing and emailing favorites**

You can tag your favorites for print and email the same way you tag the full-size pictures stored in your camera.

- **1** In Favorites mode, locate a picture and press the Share button.
- **2** Highlight Print  $\Gamma$  or Email  $\equiv \mathbf{Z}$ , then press the OK button.

NOTE: Favorites are good for up to a 4 x 6 inch (10 x 15 cm) print.

## <span id="page-41-4"></span><span id="page-41-0"></span>**6 Transferring and printing pictures**

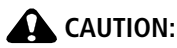

**Install Kodak EasyShare software** *before* **connecting the camera or optional dock to the computer. Failure to do so may cause the software to load incorrectly.**

### <span id="page-41-3"></span><span id="page-41-1"></span>**Transferring pictures and videos with the USB cable**

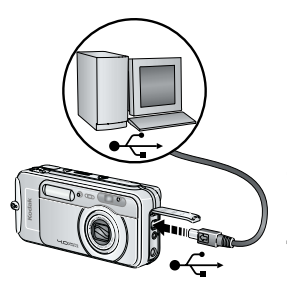

- **1** Turn off the camera.
- **2** Plug the labeled  $\iff$  end of the USB cable into the labeled USB port on your computer. See your computer user's guide for details.
- **3** Plug the other end of the USB cable into the labeled USB port on the camera.
- **4** Turn on the camera.

*Kodak EasyShare software opens on your computer. The software prompts you through the transfer process.* 

<span id="page-41-2"></span>*The green ready light blinks during transfer.*

NOTE: Visit [www.kodak.com/go/howto](http://www.kodak.com/go/howto) for an online tutorial on connecting.

#### **Also available for transferring**

You can also use these Kodak products to transfer your pictures and videos.

- Kodak EasyShare camera dock, Kodak EasyShare printer dock
- Kodak multi-card reader, Kodak SD multimedia card reader-writer

Purchase these and other accessories at a dealer of Kodak products or [www.kodak.com/go/ls743accessories](http://www.kodak.com/next/ls743accessories).

## <span id="page-42-7"></span><span id="page-42-0"></span>**Printing pictures from your computer**

For details on printing pictures from your computer, click the Help button in the Kodak EasyShare software.

## <span id="page-42-6"></span><span id="page-42-1"></span>**Ordering prints online**

Kodak EasyShare print service (provided by Ofoto [www.ofoto.com\)](http://www.ofoto.com) is one of the many online print services offered in the Kodak EasyShare software. You can easily:

- Upload your pictures.
- Edit, enhance, and add borders to your pictures.
- Store pictures, and share them with family and friends.
- Order high-quality prints, photo greeting cards, frames, and albums—and have them delivered to your door.

## <span id="page-42-5"></span><span id="page-42-2"></span>**Printing from an optional SD/MMC card**

- Automatically print tagged pictures when you insert your card into a printer with an SD/MMC slot. See your printer user's guide for details.
- Make prints at an SD/MMC-capable Kodak picture maker. (Contact a location prior to visiting. See [www.kodak.com/go/picturemaker.](http://www.kodak.com/go/picturemaker))
- <span id="page-42-4"></span><span id="page-42-3"></span>■ Take the card to your local photo retailer for professional printing.

## **Printing without a computer**

Dock your camera to the Kodak EasyShare printer dock and print directly—with or without a computer. Purchase this and other accessories at a dealer of Kodak products or [www.kodak.com/go/ls743accessories](http://www.kodak.com/go/ls743accessories).

# <span id="page-43-0"></span>**7 Troubleshooting**

<span id="page-43-3"></span>When you have questions about your camera, start here. Additional technical information is available in the ReadMe file located on the Kodak EasyShare software CD. For updates to Troubleshooting information, see [www.kodak.com/go/ls743support](http://www.kodak.com/go/ls743support).

## <span id="page-43-2"></span><span id="page-43-1"></span>**Camera problems**

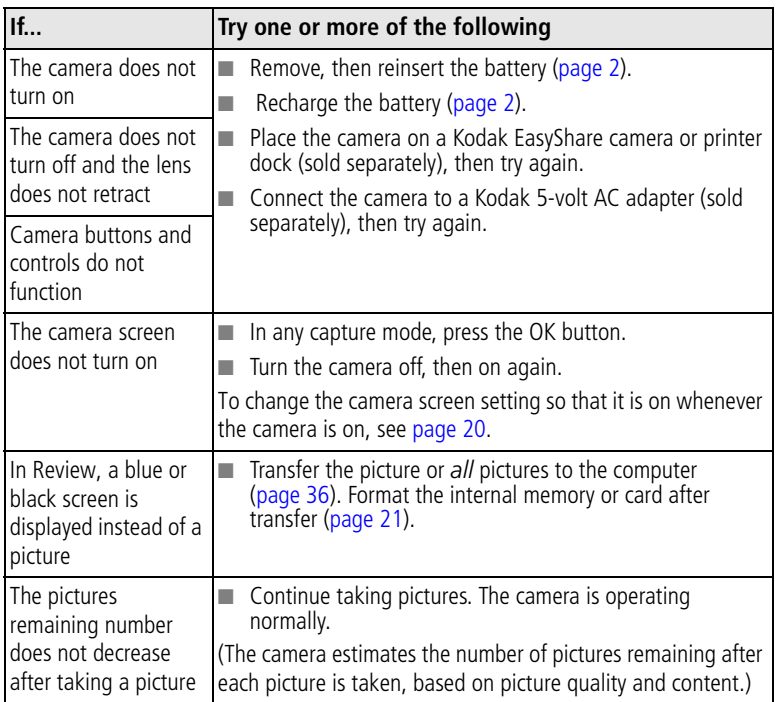

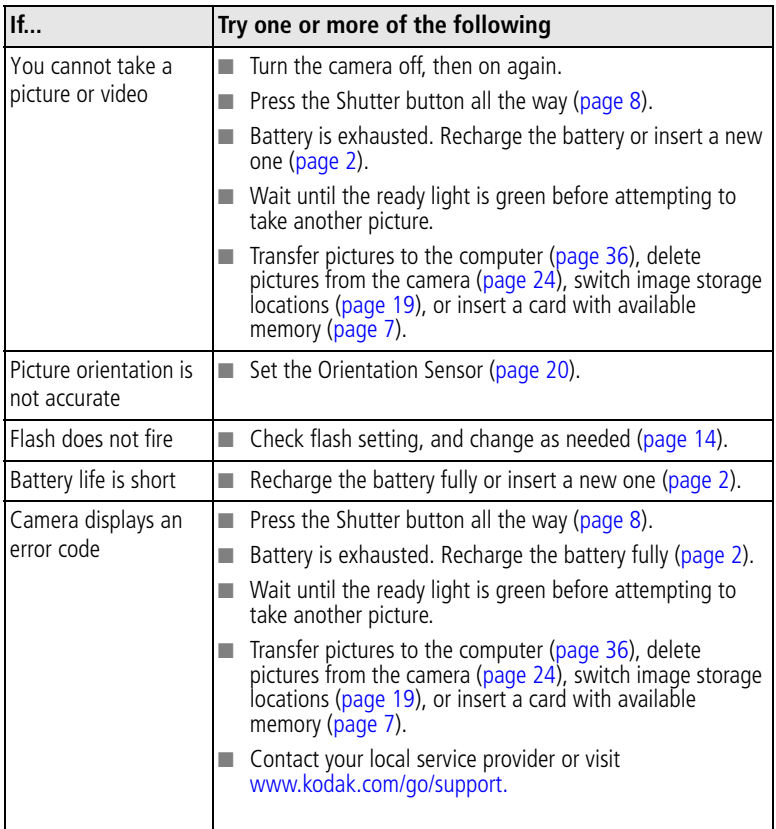

## <span id="page-44-1"></span><span id="page-44-0"></span>**Computer/connectivity problems**

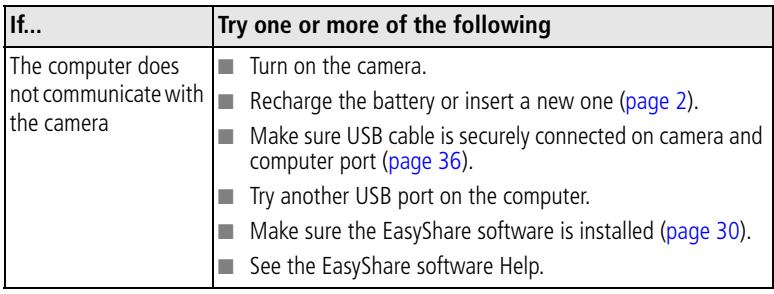

<span id="page-45-2"></span>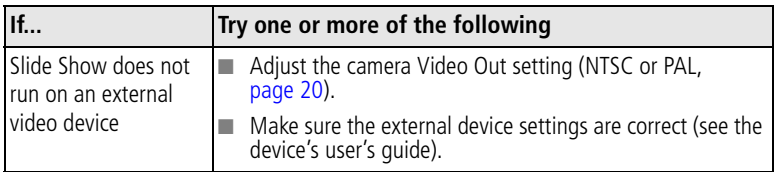

## <span id="page-45-1"></span><span id="page-45-0"></span>**Picture quality problems**

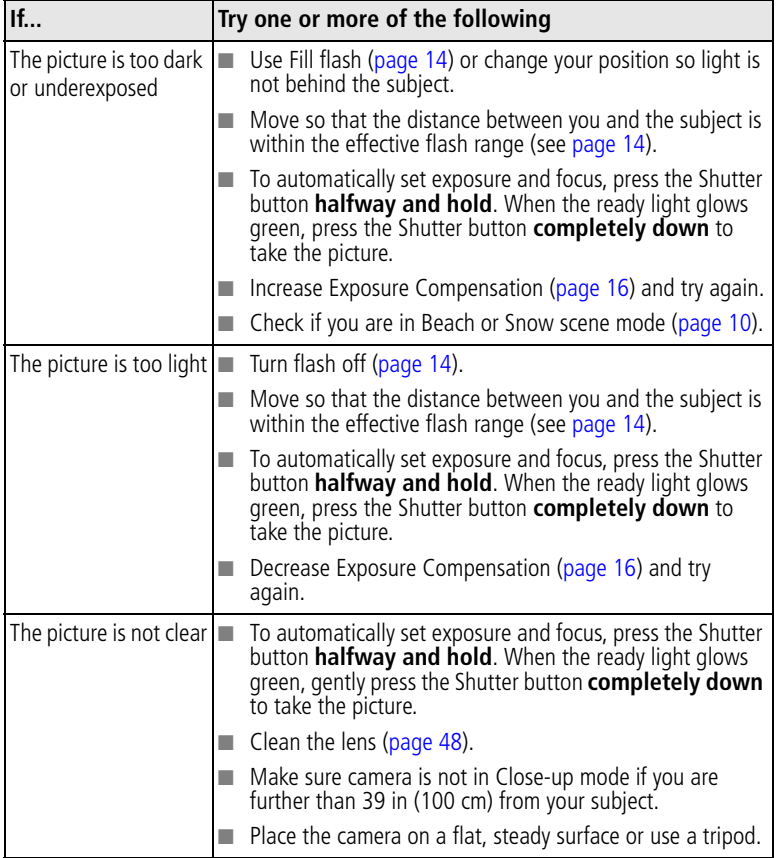

## <span id="page-46-1"></span><span id="page-46-0"></span>**Camera ready light status**

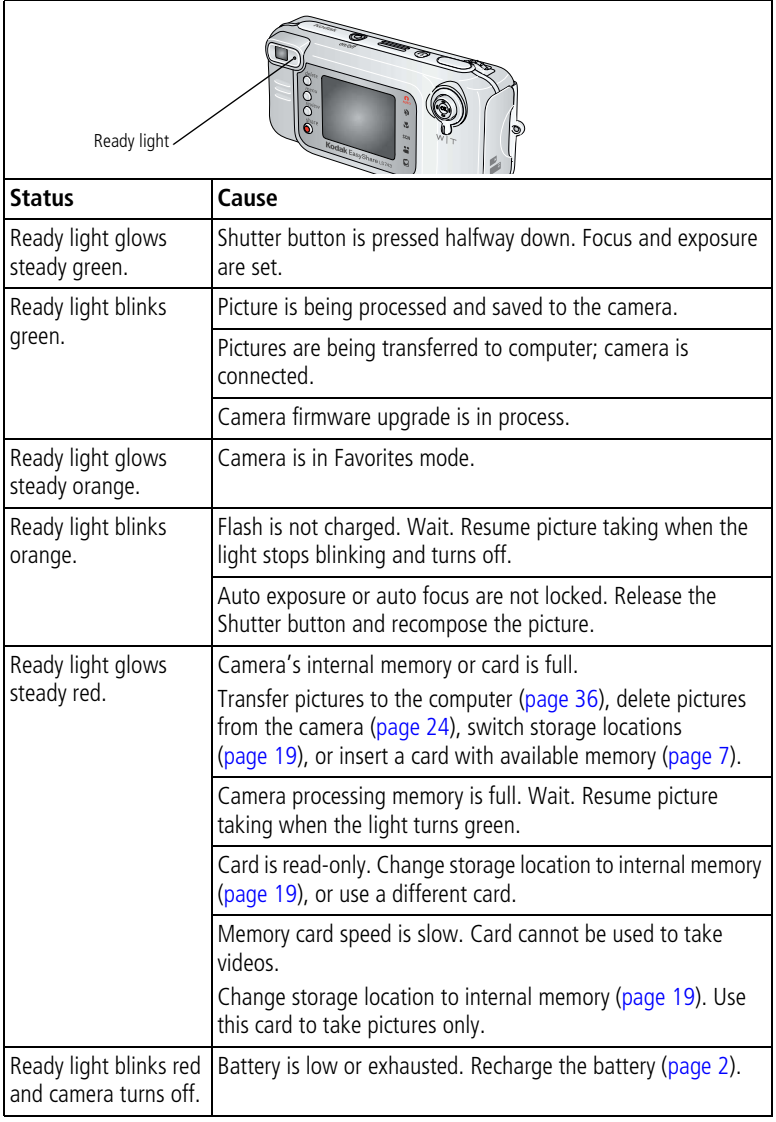

## <span id="page-47-1"></span><span id="page-47-0"></span>**Camera power light status**

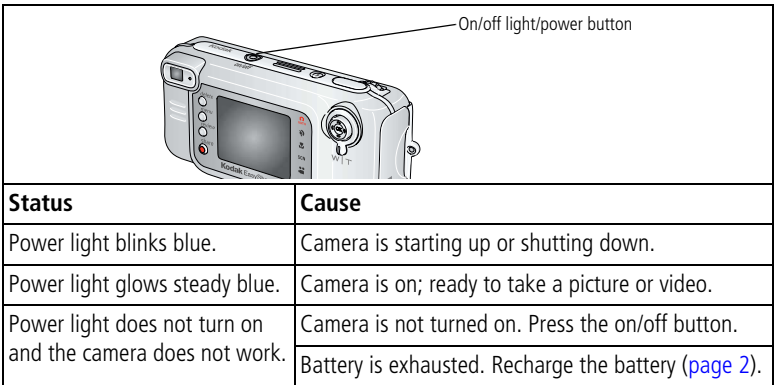

#### **Still having problems?**

Visit [www.kodak.com/go/ls743support,](http://www.kodak.com/go/ls743support) or [see Chapter 8, Getting help.](#page-48-0)

# <span id="page-48-0"></span>**8 Getting help**

## <span id="page-48-7"></span><span id="page-48-1"></span>**Helpful links**

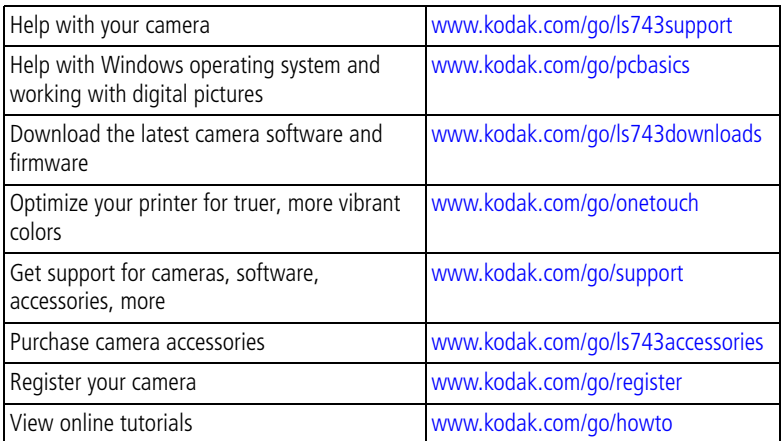

## <span id="page-48-6"></span><span id="page-48-4"></span><span id="page-48-2"></span>**Software help**

<span id="page-48-3"></span>Click the Help button in the Kodak EasyShare software.

## **Telephone customer support**

If you have questions concerning the operation of the software or camera, you may speak with a customer support representative.

#### **Before you call**

Have the camera, camera dock, or printer dock connected to your computer. Be at your computer, and have the following information available:

- Computer model
- Operating system
- Processor type and speed (MHz) Camera serial number
- Amount of memory (MB)
- <span id="page-48-8"></span><span id="page-48-5"></span>■ Amount of free hard disk space (MB)
- Version of Kodak EasyShare software
- 
- Exact error message you received

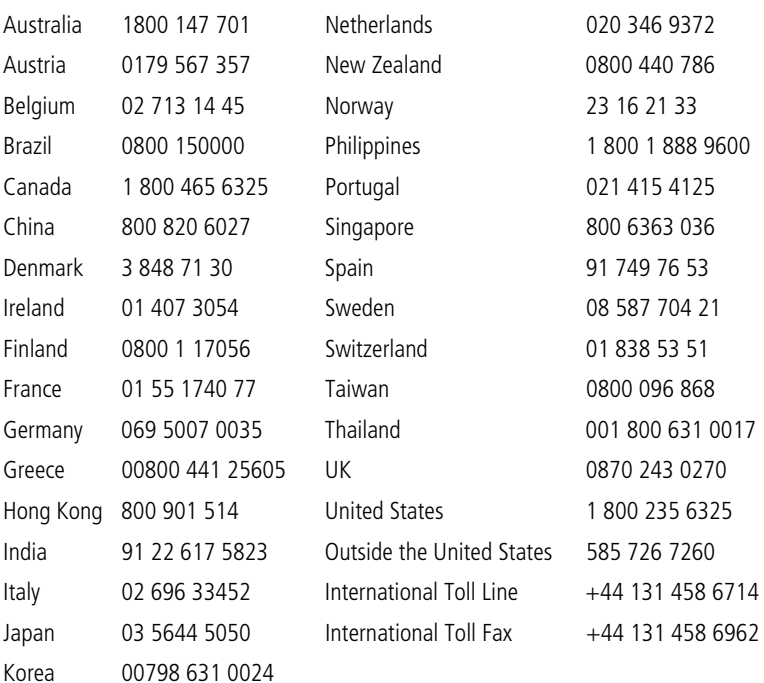

For the most up-to-date listings, visit:

<http://www.kodak.com/US/en/digital/contacts/DAIInternationalContacts.shtml>

# <span id="page-50-0"></span>**9 Appendix**

## <span id="page-50-5"></span><span id="page-50-1"></span>**Camera specifications**

For more specifications, visit [www.kodak.com/go/ls743support](http://www.kodak.com/go/ls743support).

<span id="page-50-4"></span><span id="page-50-3"></span><span id="page-50-2"></span>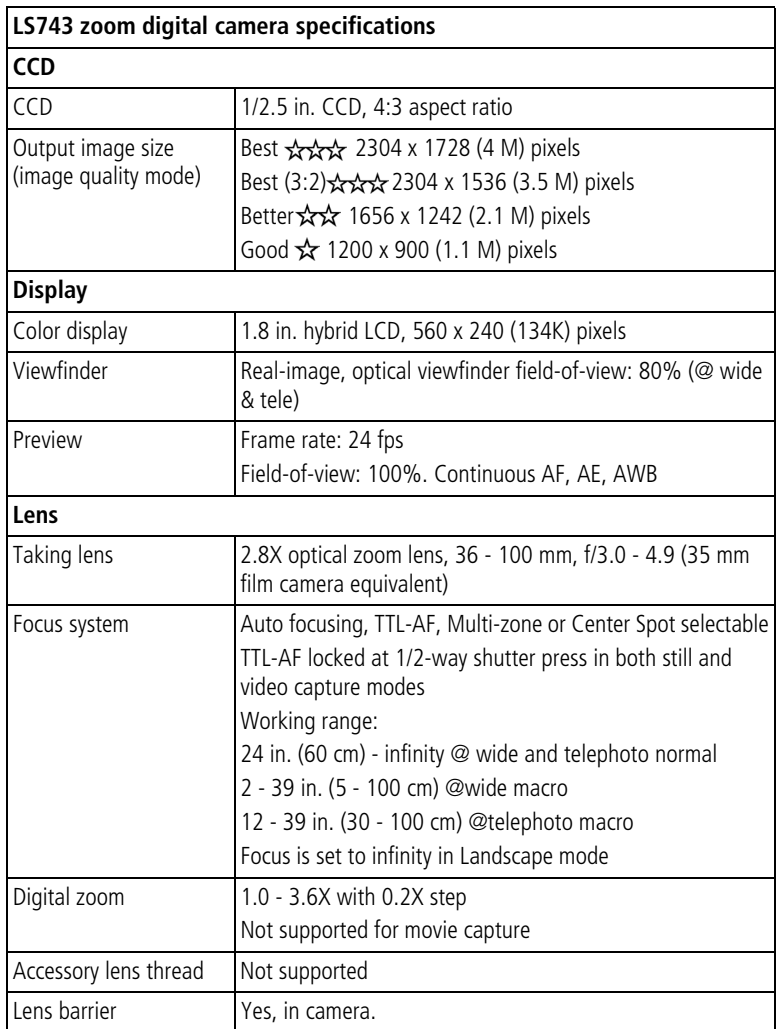

<span id="page-51-2"></span><span id="page-51-1"></span><span id="page-51-0"></span>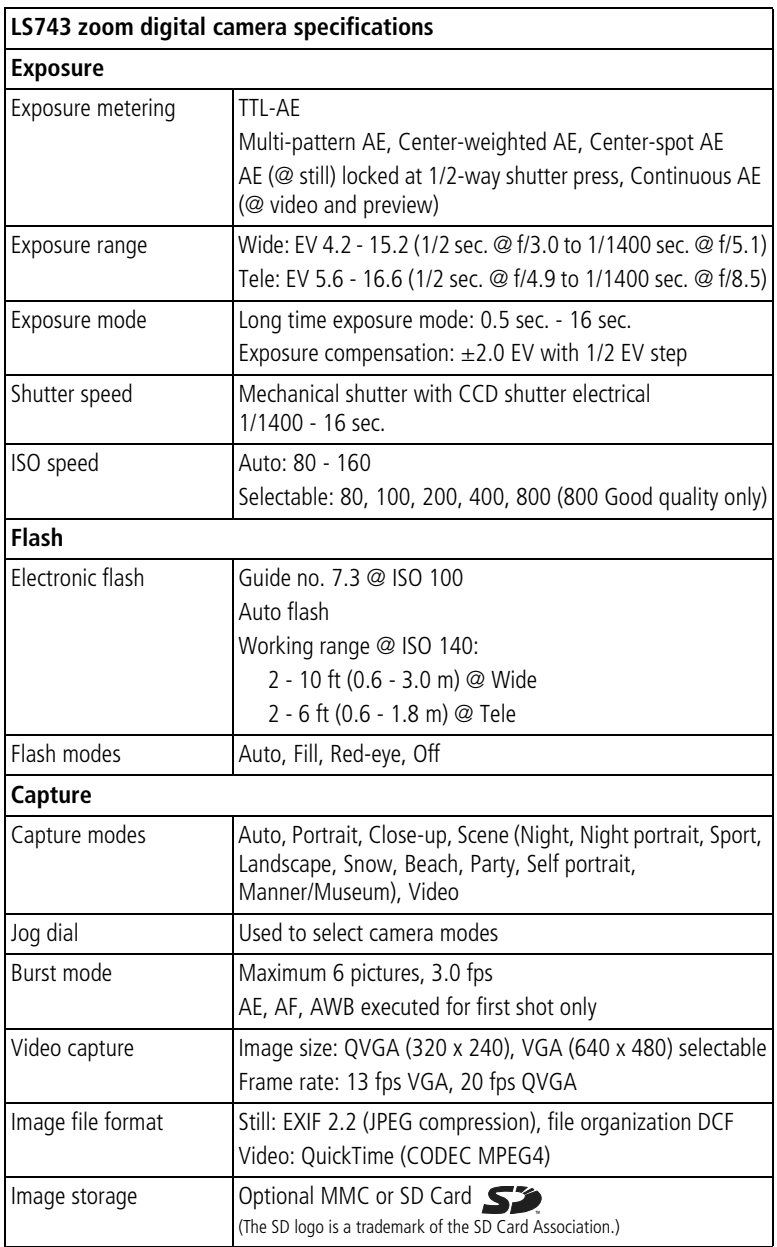

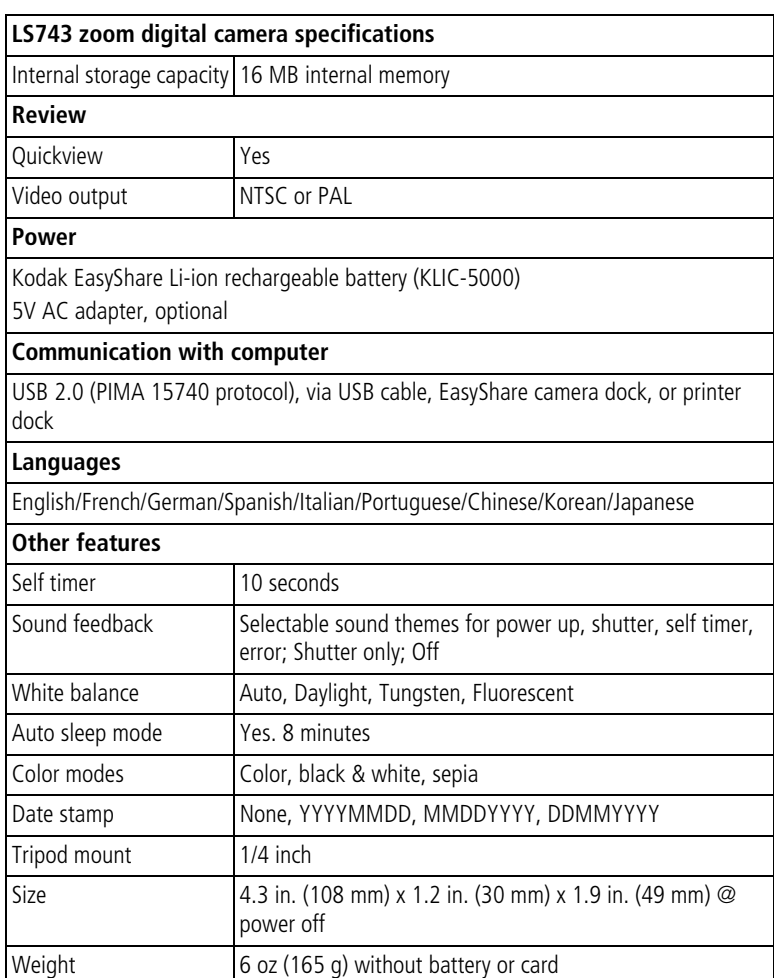

## <span id="page-53-3"></span><span id="page-53-0"></span>**Tips, safety, maintenance**

- If the camera has been subjected to inclement weather or you suspect water has gotten inside the camera, turn off the camera and remove the batteries and card. Allow all components to air-dry for at least 24 hours before using the camera again.
- Blow gently on the lens or camera screen to remove dust and dirt. Wipe gently with a soft, lint-free cloth or an untreated lens-cleaning tissue. Do not use cleaning solutions unless designed specifically for camera lenses. Do not allow chemicals, such as suntan lotion, to contact painted surfaces.
- Service agreements are available in some countries. Contact a dealer of Kodak products for more information.
- For rechargeable battery disposal information, visit the Rechargeable Battery Recycling Corporation Web site at [www.rbrc.com](http://www.rbrc.com).
- <span id="page-53-4"></span>■ For digital camera disposal or recycling information, contact your local authorities. In the US, visit the Electronics Industry Alliance Web site at [www.eiae.org](http://www.eiae.org) or the Kodak Web site at [www.kodak.com/go/ls743support](http://www.kodak.com/go/LS743support).

## <span id="page-53-2"></span><span id="page-53-1"></span>**Storage capacities**

The numbers listed are approximate and can vary due to file size or if your card contains other files. You may be able to store more or fewer pictures/videos.

#### **Number of pictures Best Best (3:2) Better Good**  ᠊ᢢᡪᢢᡪᢢ ☆☆☆ ☆☆ ☆ **16 MB internal memory**\* | 10 | 11 | 17 | 30 **16 MB SD/MMC**  $\begin{array}{|c|c|c|c|c|c|c|c|} \hline \end{array}$  12 13 13 12 13 13 16 **32 MB SD/MMC**  $\begin{array}{|c|c|c|c|c|c|c|c|} \hline \end{array}$  24 77  $\begin{array}{|c|c|c|c|c|c|c|} \hline \end{array}$  43 73 **64 MB SD/MMC** 49 1 54 1 87 1 147 **128 MB SD/MMC**  $\begin{array}{|c|c|c|c|c|c|} \hline \end{array}$  98 109 175 294 **256 MB SD/MMC** 196 218 351 588

#### **Picture storage capacity**

\*Pictures stored in Favorites reduce capacity in internal memory.

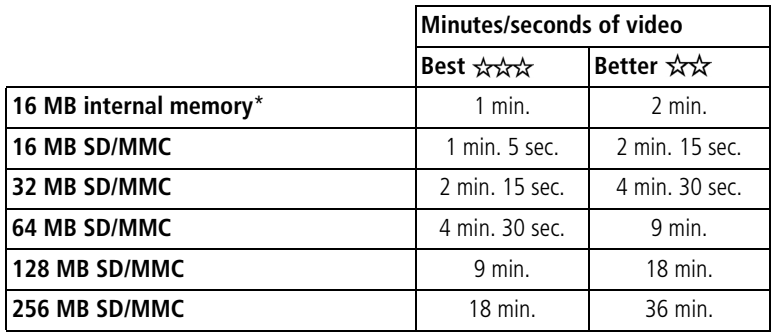

#### **Video storage capacity**

<span id="page-54-2"></span><span id="page-54-0"></span>\*Videos stored in Favorites reduce capacity in internal memory.

### **Power-saving features**

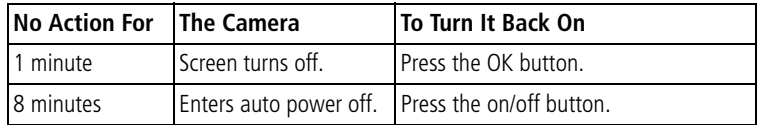

## <span id="page-54-3"></span><span id="page-54-1"></span>**Upgrading your software and firmware**

Download the latest versions of the software included on the Kodak EasyShare software CD and the camera firmware (the software that runs on the camera). See [www.kodak.com/go/ls743downloads](http://www.kodak.com/go/LS743downloads).

## <span id="page-55-0"></span>**Regulatory compliance**

#### **FCC compliance and advisory**

<span id="page-55-2"></span>Kodak EasyShare LS743 zoom digital camera Tested to comply with FCC Standards. FOR HOME OR OFFICE USE

This equipment has been tested and found to comply with the limits for a Class B digital device, pursuant to Part 15 of the FCC Rules. These limits are designed to provide reasonable protection against harmful interference in a residential installation.

This equipment generates, uses, and can radiate radio frequency energy and, if not installed or used in accordance with the instructions, may cause harmful interference to radio communications. However, there is no guarantee that interference will not occur in a particular installation.

If this equipment does cause harmful interference to radio or television reception, which can be determined by turning the equipment off and on, the user is encouraged to try to correct the interference by one or more of the following measures: 1) reorient or relocate the receiving antenna; 2) increase the separation between the equipment and the receiver; 3) connect the equipment to an outlet on a circuit different from that to which the receiver is connected; 4) consult the dealer or an experienced radio/TV technician for additional suggestions.

Any changes or modifications not expressly approved by the party responsible for compliance could void the user's authority to operate the equipment. Where shielded interface cables have been provided with the product or specified additional components or accessories elsewhere defined to be used with the installation of the product, they must be used in order to ensure compliance with FCC regulation.

#### <span id="page-55-1"></span>**Canadian DOC statement**

**DOC Class B Compliance—**This Class B digital apparatus complies with Canadian ICES-003.

**Observation des normes-Class B—**Cet appareil numérique de la classe B est conforme à la norme NMB-003 du Canada.

#### <span id="page-56-1"></span>**VCCI Class B ITE**

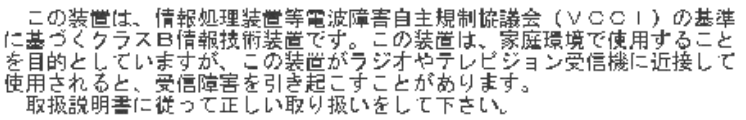

English translation:

This is a Class B product based on the standard of the Voluntary Control Council for Interference from Information Technology Equipment (VCCI). If this is used near a radio or television receiver in a domestic environment, it may cause radio interference. Install and use the equipment according to the instruction manual.

#### <span id="page-56-0"></span>**MPEG-4**

Use of this product in any manner that complies with the MPEG-4 visual standard is prohibited, except for use by a consumer engaging in personal and non-commercial activities.

## **Index 11**

#### **Numerics**

4-way controller, [ii](#page-3-0)

#### **A**

A/V out, [27](#page-32-1) about camera firmware, [21](#page-26-4) picture, video, [28](#page-33-4) AC adapter, [3](#page-8-2) accessories, [3](#page-8-3), [7](#page-12-1), [36](#page-41-2), [37](#page-42-4), [43](#page-48-4) action shots burst, [16](#page-21-3) sport mode, [10](#page-15-2) advanced digital zoom, [13](#page-18-2) albums, tagging pictures for, [22](#page-27-2), [26](#page-31-4) auto flash, [14](#page-19-1) focus framing marks, [11](#page-16-3) picture taking mode, [9](#page-14-2) power-down, [49](#page-54-2)

#### **B**

battery charging, [2](#page-7-2) expected life, [3](#page-8-4) extending life, [3](#page-8-5) insert slot, [ii](#page-3-1) inserting, [2](#page-7-3) safety, [4](#page-9-1) beach mode, [10](#page-15-3) black & white pictures, [18](#page-23-0) burst mode, [16](#page-21-3) button delete, [12](#page-17-1) flash, [14](#page-19-1) location on camera, [ii](#page-3-2) OK, [4](#page-9-2) share, [31](#page-36-1) zoom, [13](#page-18-3)

#### **C**

cable audio/video, [1](#page-6-3), [27](#page-32-1) USB, [1](#page-6-3), [36](#page-41-3) camera dock, [3](#page-8-6) camera screen icons, [6](#page-11-1) reviewing pictures, [23](#page-28-5) reviewing videos, [23](#page-28-5) specifications, [45](#page-50-2) turning on, [4](#page-9-3) using as viewfinder, [11](#page-16-4) camera serial number, [i](#page-2-0) Canadian compliance, [50](#page-55-1) capture specifications, [46](#page-51-0) card, memory change from internal, [19](#page-24-4) format, [21](#page-26-5) inserting, [7](#page-12-1) printing from, [37](#page-42-5) storage capacities, [48](#page-53-2) caring for your camera, [48](#page-53-3) ccd, [45](#page-50-3) charging battery, [2](#page-7-2) clock, setting, [5](#page-10-2) close-up mode, [9](#page-14-3) color mode, [18](#page-23-1) computer connecting camera, [36](#page-41-4) system requirements, [29](#page-34-2) transfer to, [36](#page-41-4) copy pictures card to memory, [28](#page-33-5) memory to card, [28](#page-33-5) to computer, [36](#page-41-4) cover, lens, [i](#page-2-1) custom dock insert, [1](#page-6-4) customer support, [43](#page-48-5) customizing camera settings, [19](#page-24-5)—[21](#page-26-6)

#### **D**

date stamp, [20](#page-25-5) date, setting, [5](#page-10-2) DC-in, [i](#page-2-2) delete button, [ii](#page-3-3) deleting during quickview, [12](#page-17-1) pictures/videos, [24](#page-29-5) protecting pictures, videos, [25](#page-30-4) digital zoom, [13](#page-18-2) disposal, recycling, [48](#page-53-4) dock, camera and printer available a[s accessories](#page-2-3), [3](#page-8-3) connector, i custom insert, [1](#page-6-4) printer, [37](#page-42-4) downloading pictures, [36](#page-41-4)

#### **E**

emailing pictures, videos, [33](#page-38-2) exposure compensation, [16](#page-21-2) long time setting, [19](#page-24-6) metering, [18](#page-23-2) specifications, [46](#page-51-1) external video device viewing pictures, videos, [27](#page-32-1)

#### **F**

favorites mode, [9](#page-14-4) removing, [35](#page-40-1) settings, [35](#page-40-2) tagging, [34](#page-39-2) viewing, [34](#page-39-3) FCC compliance, [50](#page-55-2) fill flash, [14](#page-19-1) firmware upgrading, [49](#page-54-3) version, check, [21](#page-26-4) flash button, [ii](#page-3-2) range, [14](#page-19-2) settings, [14](#page-19-1), [15](#page-20-0) specifications, [46](#page-51-2) focus framing marks, [11](#page-16-3) zone, [18](#page-23-3) format memory, [21](#page-26-5)

#### **G**

guidelines, battery, [3](#page-8-5)

#### **H**

help camera, [38](#page-43-2) software, [43](#page-48-6) telephone numbers, [43](#page-48-5) web links, [43](#page-48-7)

#### **I**

icons on camera screen, [6](#page-11-1), [7](#page-12-2) picture taking modes, [9](#page-14-5) image storage, [19](#page-24-4) information about pictures, videos, [28](#page-33-4) camera firmware version, [21](#page-26-4) insert, for docks, [1](#page-6-4) installing battery, [2](#page-7-3) SD/MMC card, [7](#page-12-1) software, [30](#page-35-1) internal memory change from card, [19](#page-24-4) format, [21](#page-26-5) storage capacity, [48](#page-53-2) ISO speed, setting, [17](#page-22-1)

#### **J**

jog dial, [i](#page-2-4), [9](#page-14-5), [10](#page-15-4)

#### **K**

Kodak EasyShare software getting help, [43](#page-48-8) installing, [30](#page-35-1) upgrading, [49](#page-54-3) Kodak web sites, [43](#page-48-7)

#### **L**

landscape mode, [10](#page-15-5) language, change display, [20](#page-25-6) [LCD \(liquid crystal display\).](#page-3-4) *See* camera screen lens, [i](#page-2-1), [45](#page-50-4) lights, [ii](#page-3-5) battery charger, [2](#page-7-2) status, power light, [42](#page-47-1) status, ready light, [41](#page-46-1) Li-ion rechargeable battery, [3](#page-8-4) liveview, [20](#page-25-7) camera screen as viewfinder, [11](#page-16-4) loading battery, [2](#page-7-3) SD/MMC card, [7](#page-12-1) software, [30](#page-35-1) locating holes for dock, [i](#page-2-5) long time exposure, [19](#page-24-6)

#### **M**

Macintosh computers installing software on, [30](#page-35-2) system requirements, [29](#page-34-2) magnify picture, [25](#page-30-5) maintenance, camera, [48](#page-53-3) manner/museum mode, [10](#page-15-6) memory changing locations, [19](#page-24-4) inserting card, [7](#page-12-1) storage capacities, [48](#page-53-2) menu button, [ii](#page-3-6) microphone, [i](#page-2-6) modes, picture taking, [9](#page-14-5) MPEG-4 compliance, [51](#page-56-0)

#### **N**

night, night portrait modes, [10](#page-15-7) NTSC, video out, [20](#page-25-8)

#### **O**

OK button, [ii](#page-3-7), [4](#page-9-2) on/off button, [ii](#page-3-5) online prints, ordering, [37](#page-42-6) optical zoom, [13](#page-18-3) orientation sensor, [20](#page-25-4) overview camera, [ii](#page-3-8) picture taking modes, [9](#page-14-5)

#### **P**

package contents, [1](#page-6-3) PAL, video out, [20](#page-25-9) party mode, [10](#page-15-8) picture quality, [17](#page-22-0) pictures checking settings, [6](#page-11-2), [7](#page-12-2) copying, [28](#page-33-5) deleting, [24](#page-29-5) emailing tagged, [33](#page-38-2) magnifying, [25](#page-30-5) print tagging, [32](#page-37-2) printing, [37](#page-42-7) protecting, [25](#page-30-4) quality problems, [40](#page-45-1) reviewing, [23](#page-28-6) storage capacity, [48](#page-53-2) tagging, [22](#page-27-2), [26](#page-31-4) taking, modes, [9](#page-14-5) transfer to computer, [36](#page-41-4) playing slide show, [26](#page-31-5) portrait mode, [9](#page-14-6) power auto off, [49](#page-54-2) button, [ii](#page-3-5) on/off, [4](#page-9-4) power light status, [42](#page-47-1) printer dock, [3](#page-8-7), [37](#page-42-4)

printing from a card, [37](#page-42-5) optimizing printer, [43](#page-48-7) order online, [37](#page-42-6) pictures, [37](#page-42-7) tagged pictures, [32](#page-37-3), [37](#page-42-5) without computer, [37](#page-42-4) product overview, [ii](#page-3-8) protecting pictures, videos, [25](#page-30-4)

#### **Q**

quickview, [12](#page-17-1)

#### **R**

ReadMe file, [38](#page-43-3) ready light, [ii](#page-3-9), [41](#page-46-1) recycling, disposal, [48](#page-53-4) red-eye, flash, [14](#page-19-1) regulatory information, [50](#page-55-2) removing favorites, [35](#page-40-1) requirements, computer system, [29](#page-34-2) resolution, setting, [17](#page-22-0) review button, [ii](#page-3-10), [23](#page-28-6) reviewing pictures as you take them, [12](#page-17-1) camera screen, [23](#page-28-5) deleting, [24](#page-29-5) magnifying, [25](#page-30-5) protecting, [25](#page-30-4) slide show, [26](#page-31-5) reviewing videos as you take them, [12](#page-17-1) camera screen, [23](#page-28-5) deleting, [24](#page-29-5) protecting, [25](#page-30-4) running slide show, [26](#page-31-5)

#### **S**

safety battery, [4](#page-9-1) camera, [48](#page-53-3) scene modes, [10](#page-15-4)

SD/MMC card inserting, [7](#page-12-1) slot location, [ii](#page-3-11) self portrait mode, [10](#page-15-9) self timer light, [i](#page-2-7) pictures/videos, [21](#page-26-7) sensor, light, [i](#page-2-8) serial number, [i](#page-2-0) service and support telephone numbers, [43](#page-48-5) setting date and time, [5](#page-10-2) flash, [14](#page-19-1) picture taking mode, [9](#page-14-5) picture taking options, [16](#page-21-4)—[19](#page-24-7) self timer, [21](#page-26-7) setup mode, [19](#page-24-8) share button, [ii](#page-3-12), [31](#page-36-1) shutoff, auto, [49](#page-54-2) shutter button, [ii](#page-3-13) self timer delay, [21](#page-26-7) speed, [19](#page-24-6) sleep mode, [49](#page-54-2) slide show continuous loop, [27](#page-32-2) on tv, [27](#page-32-1) problems, [40](#page-45-2) running, [26](#page-31-5) snow mode, [10](#page-15-10) software getting help, [43](#page-48-8) installing, [30](#page-35-1) upgrading, [49](#page-54-3) sound themes, [20](#page-25-10) speaker, [ii](#page-3-14) specifications, camera, [45](#page-50-5) sport mode, [10](#page-15-2) storage capacity, [48](#page-53-2) support, technical, [43](#page-48-5) system requirements, computer, [29](#page-34-2)

#### **T**

tagging favorites, [34](#page-39-2) for albums, [22](#page-27-2), [26](#page-31-4) for email, [33](#page-38-2) for print, [32](#page-37-2) when to tag, [31](#page-36-1) technical specifications, camera, [45](#page-50-5) telephone support, [43](#page-48-5) telephoto zoom, [13](#page-18-3) television, slide show, [27](#page-32-1) time, setting, [5](#page-10-2) timer, shutter delay, [21](#page-26-7) tips battery guidelines, [3](#page-8-5) maintenance/safety, [48](#page-53-3) ReadMe file, [38](#page-43-3) transfer pictures/videos, [36](#page-41-4) trash can, deleting, [12](#page-17-1) tripod socket, [i](#page-2-5) troubleshooting camera, [38](#page-43-2) computer/connectivity, [39](#page-44-1) picture quality, [40](#page-45-1) turning camera on and off, [4](#page-9-4) tv connection, [i](#page-2-9)

#### **U**

upgrading software, firmware, [49](#page-54-3) URLs, helpful web sites, [43](#page-48-7) USB (universal serial bus) connection location, [i](#page-2-10) transferring pictures, [36](#page-41-4)

#### **V**

VCCI compliance, [51](#page-56-1) video out, [i](#page-2-9), [20](#page-25-11) videos checking settings, [6](#page-11-2), [7](#page-12-2) choosing mode, [9](#page-14-7) copying, [28](#page-33-5) date/time stamp, [20](#page-25-12)

deleting, [24](#page-29-5) emailing tagged, [33](#page-38-2) playing, [24](#page-29-6) protecting, [25](#page-30-4) recording, [8](#page-13-4) setting length, [19](#page-24-9) setting resolution, [17](#page-22-2) storage capacities, [48](#page-53-2) transfer to computer, [36](#page-41-4) viewing, [23](#page-28-5) viewfinder, [ii](#page-3-15) using camera screen, [11](#page-16-4) viewing picture after taking, [12](#page-17-1), [23](#page-28-5) magnified, [25](#page-30-5) volume, camera sounds, [20](#page-25-13)

#### **W**

web sites, [43](#page-48-7) white balance, [17](#page-22-3) wide angle zoom, [13](#page-18-3) Windows OS-based computers installing software, [30](#page-35-3) system requirements, [29](#page-34-2)

#### **Z**

zoom button, [ii](#page-3-16) using, [13](#page-18-3)